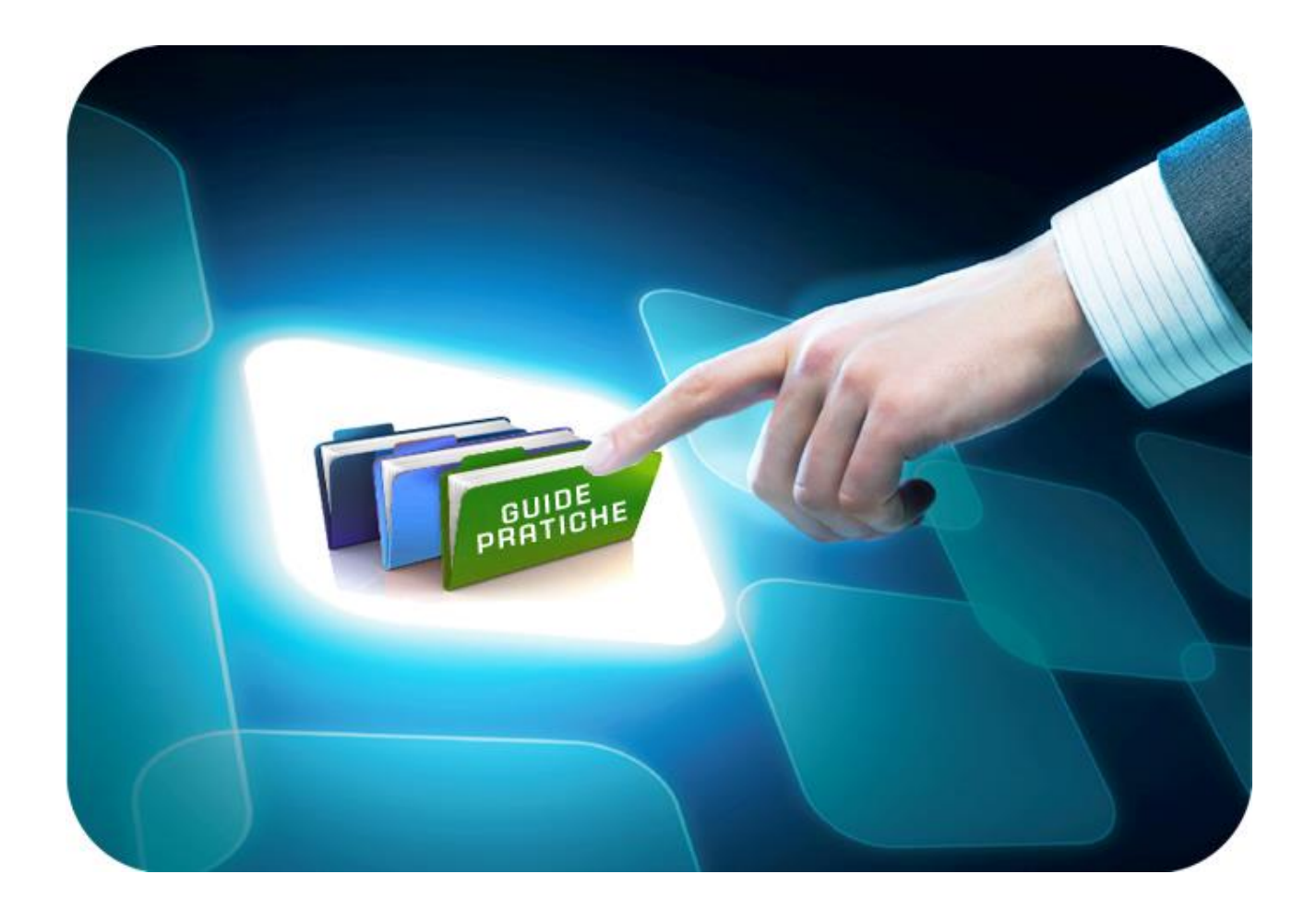

# **LINEE GUIDA PER GLI ENTI ADERENTI**

# **Monolotto: Procedura di Aggiudicazione**

Versione 5.8 del 28/01/2022

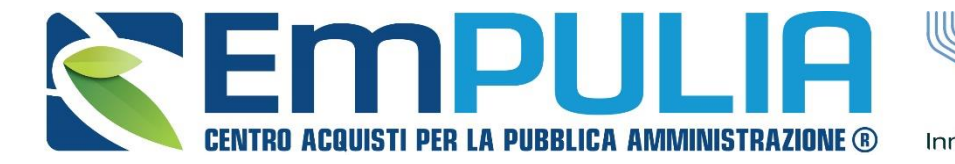

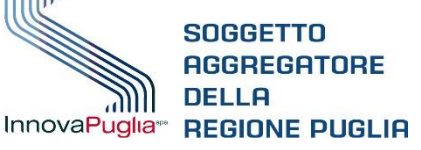

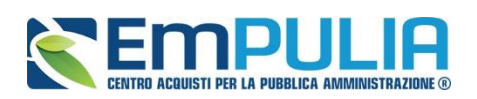

# **Indice**

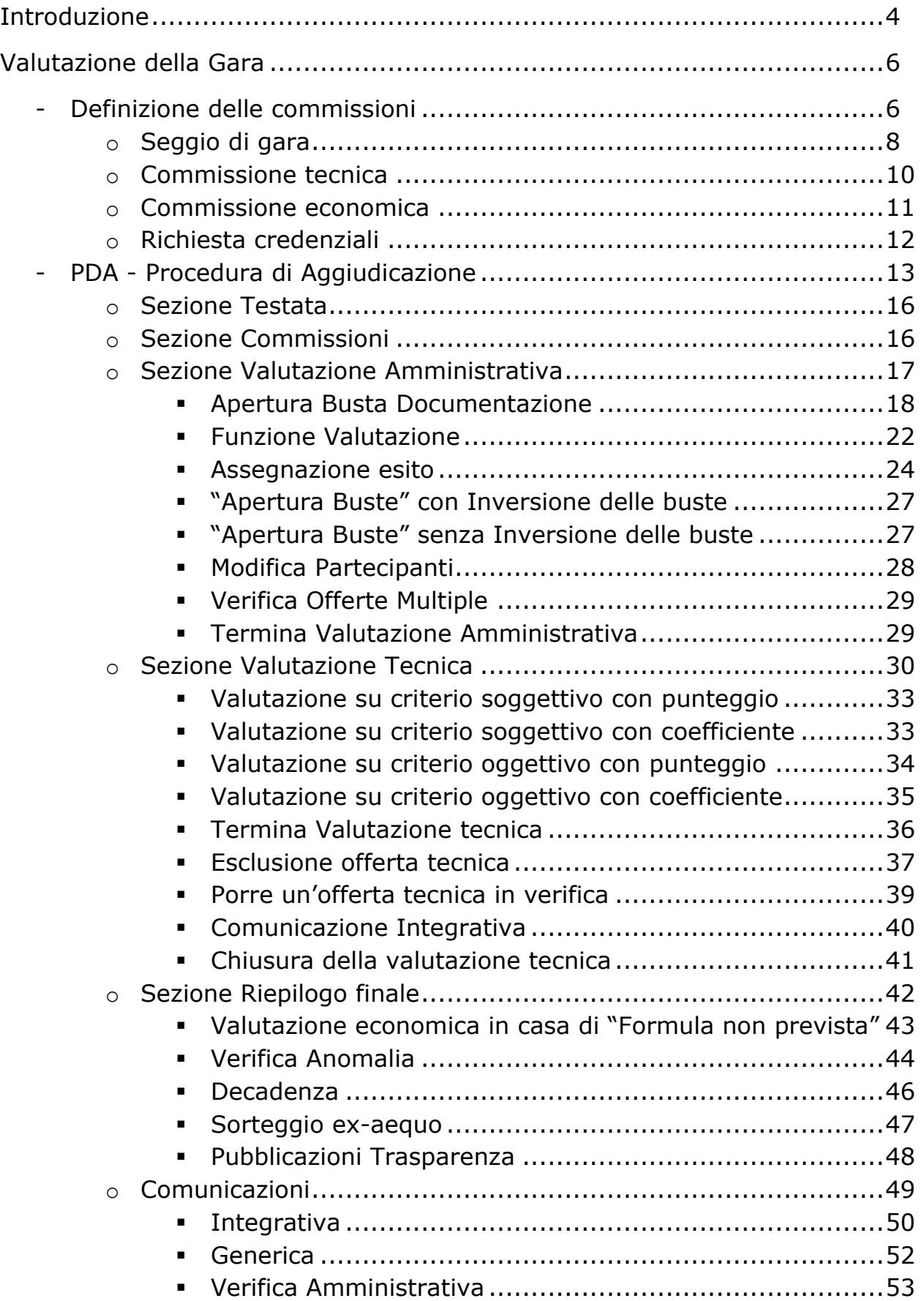

# **LINEE GUIDA PER GLI ENTI ADERENTI** 3

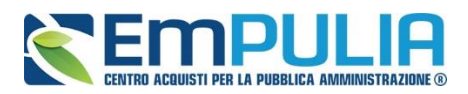

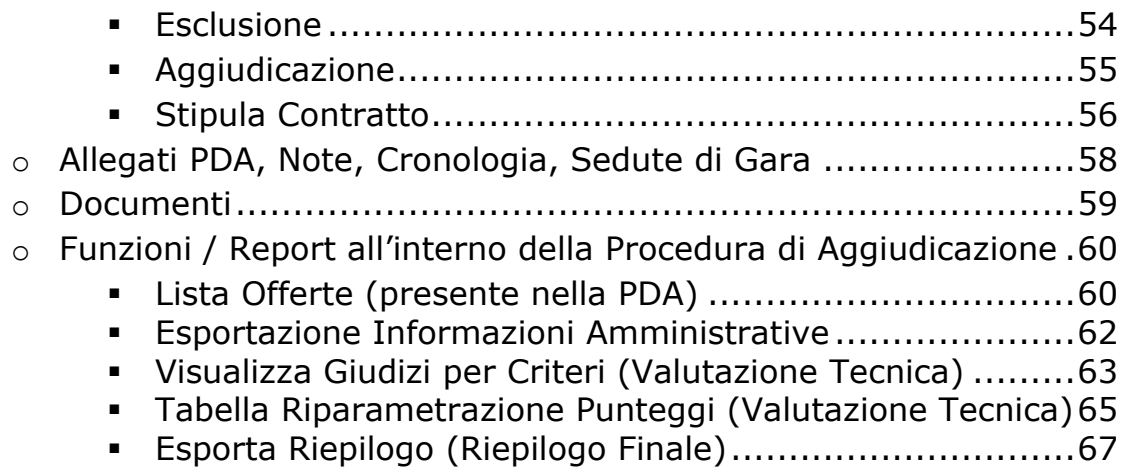

I

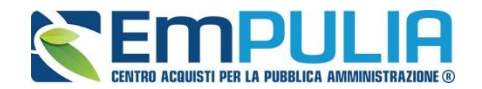

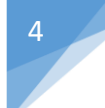

# **Introduzione**

## Cos'è una Gara Telematica?

Per Gara Telematica intendiamo una Gara d'Appalto svolta attraverso l'utilizzo di una piattaforma. L'utilizzo di una piattaforma apposita ci permette di garantire una maggiore fluidità nello svolgimento della procedura di pubblicazione del bando, nella gestione dei fornitori partecipanti e nella divulgazione dei documenti richiesti dalla stessa attività, tutto ciò, nel rispetto delle leggi vigenti.

## Cos'è una Gara Mono-lotto?

Per Gara Mono-lotto intendiamo la tipologia di gara costituita da un unico lotto di beni/servizi che prevede un unico Fornitore aggiudicatario.

## Gare Aperte, Ristrette e Negoziata

Una Procedura Aperta (detta anche Pubblico Incanto) è una procedura a evidenza pubblica. Possono partecipare tutte le aziende, anche quelle non iscritte all'albo fornitori, purché abbiano i requisiti richiesti all'interno del bando di gara. In caso di Gara Aperta le aziende potranno partecipare alla stessa direttamente dalla piattaforma EmPULIA, cliccando sull'avviso di riferimento e seguendo la procedura designata.

Quando parliamo di Procedura Ristretta (detta anche Licitazione Privata) descriviamo una gara dove qualsiasi fornitore può presentare una sua richiesta di partecipazione (come per una Procedura Aperta), fornendo in allegato la documentazione necessaria alla Stazione Appaltante per valutare la qualifica o meno del fornitore alla Gara. Nel caso in cui la Stazione Appaltante ritenga qualificato un determinato Fornitore, invita lo stesso (tramite Invito) fornendogli tutto il materiale necessario per la formulazione dell'offerta.

Infine, una Procedura Negoziata (detta anche Trattativa Privata) prevede che i fornitori partecipanti alla gara siano selezionati opportunamente dall'interno dell'albo, sulla base della categoria merceologica. I fornitori possono iscriversi all'albo EmPULIA mediante procedura apposita.

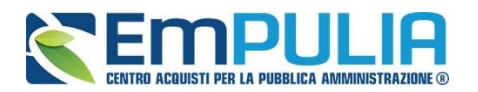

Criteri di aggiudicazione Prezzo Più Basso ed Economicamente Vantaggiose

Parliamo di Gara con criterio di aggiudicazione al Prezzo più Basso qualora l'aggiudicazione venga fatta al fornitore che presenta l'offerta economica più bassa.

Si parla invece di Gara con criterio di aggiudicazione Economicamente Vantaggioso qualora l'aggiudicazione venga fatta sulla base della offerta economica e dell'offerta tecnica presentata.

Tipologia di Gara descritta nella seguente guida

Nella seguente guida viene descritta la procedura di Valutazione di una Gara Mono-lotto di tipo NEGOZIATA con criterio di aggiudicazione ECONOMICAMENTE PIU' VANTAGGIOSA.

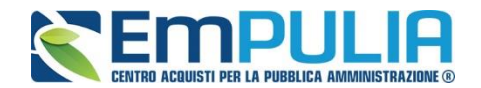

# **Valutazione della Gara**

La funzione consente di effettuare la valutazione e la comparazione delle offerte inviate all'Ente dagli operatori economici che partecipano alla Procedura. Durante questa fase il sistema fa uso dei "CRITERI DI VALUTAZIONE" stabiliti dall'Ente durante la compilazione del documento di Gara. L'attribuzione dei punteggi alle offerte pervenute ne determina la classifica che può essere eventualmente pubblicata sul sito istituzionale dell'Ente così da rendere pubblico l'esito della gara.

N.B.: Prima di proseguire con la Procedura di Aggiudicazione è obbligatorio che venga creata la "Commissione di Gara".

#### **Definizione della Commissione di Gara**

Per creare la commissione di gara cliccare il link "Avvisi – Bandi – Inviti" nel menù funzionale "PROCEDURE DI GARA" e successivamente aprire il bando di interesse cliccando sul relativo nome.

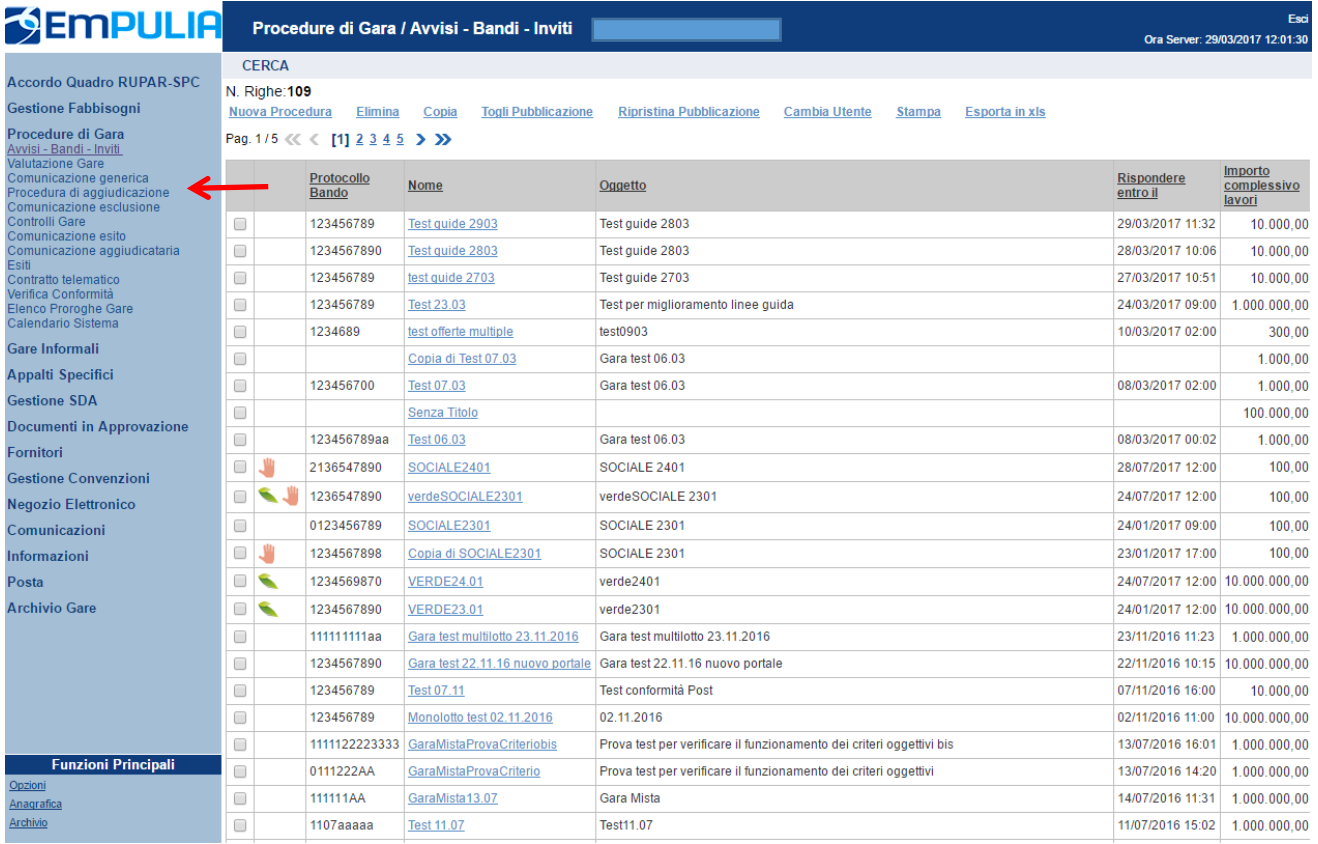

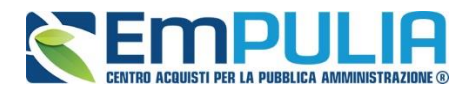

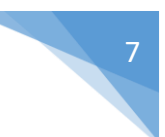

Dal bando cliccare sul link "Crea Commissione" per aprire la schermata di definizione delle varie commissioni in base alla tipologia di gara in atto.

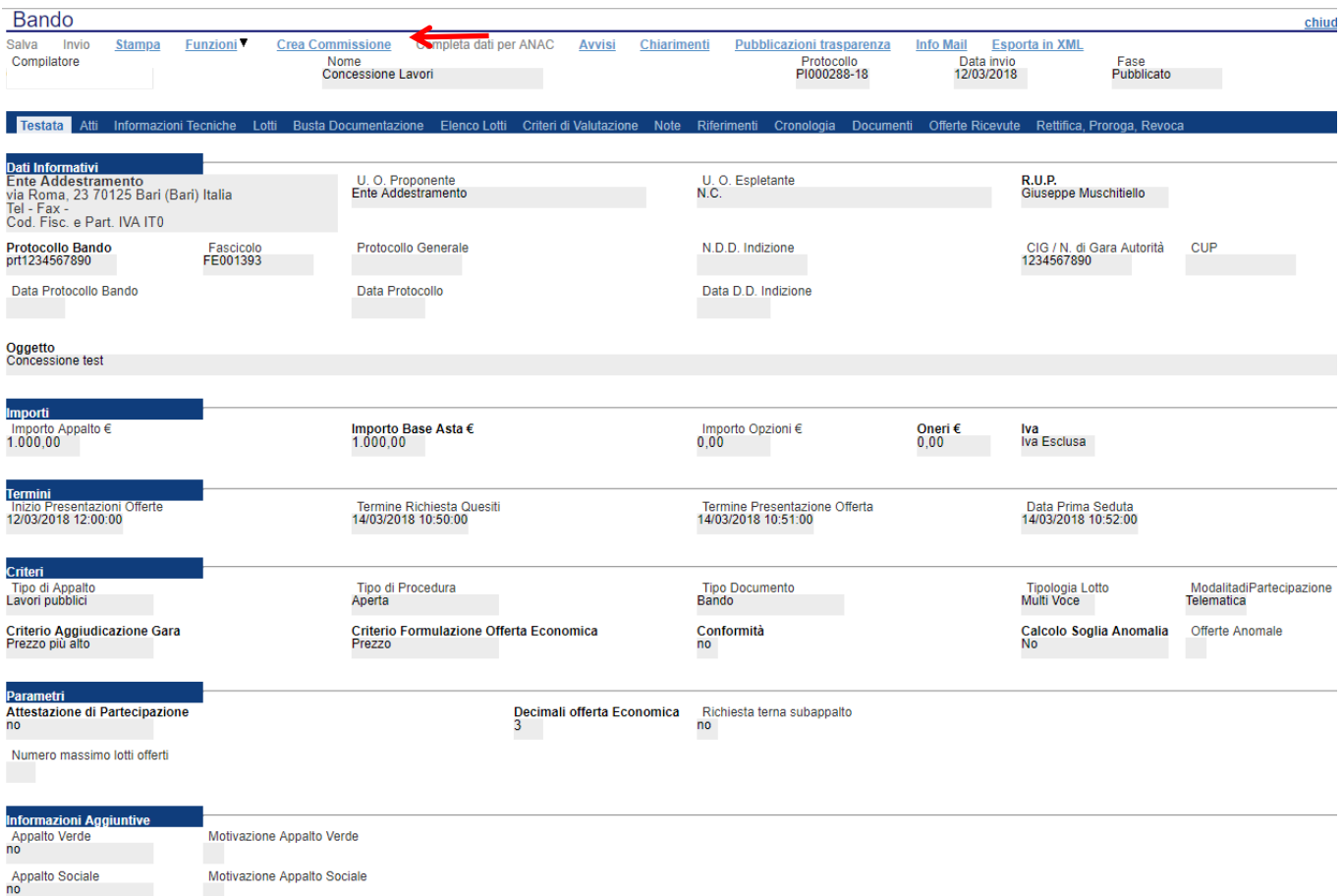

La schermata per definire la Commissione è la seguente e si suddivide in varie sezioni:

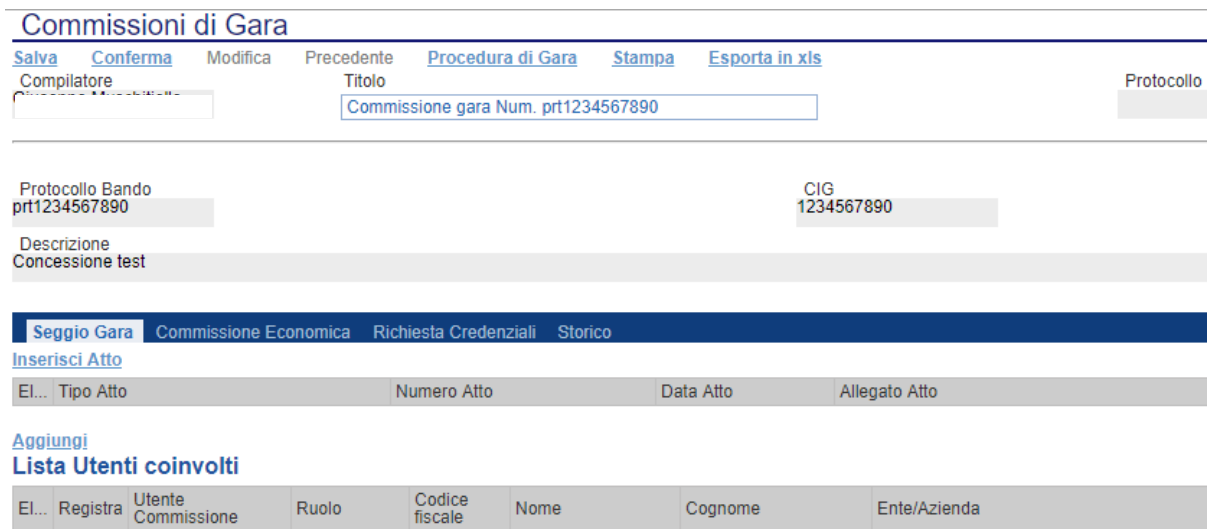

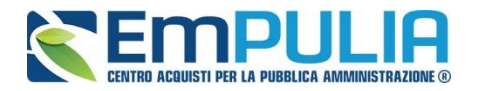

- Seggio di Gara;
- Commissione Economica;
- Richiesta Credenziali;
- Storico.

#### *Seggio di Gara*

Nella sezione seggio di gara si definiscono i membri che parteciperanno alle diverse sedute di gara fino all'aggiudicazione della stessa.

È possibile aggiungere degli Atti utili al seggio di gara (es. Delibera, determina di aggiudicazione, Note, Provvedimenti, ecc..) semplicemente cliccando sul link Inserisci Atto tante volte quanti sono gli allegati da voler inserire in piattaforma. Chiaramente per ogni Atto da inserire aggiungere il Numero, la data e allegare il documento in questione.

## **N.B.: Non è obbligatorio inserire allegati.**

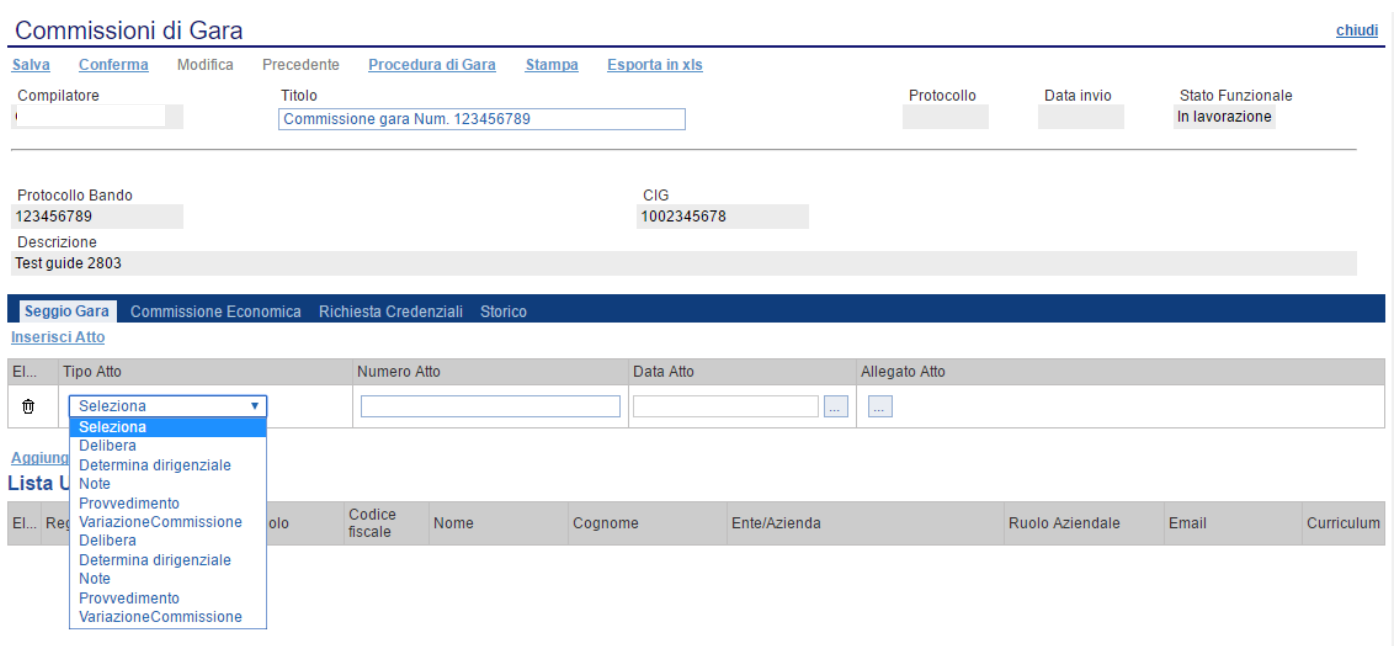

Successivamente inserire i membri del seggio.

*N.B.: Si precisa che è obbligatorio l'inserimento a sistema di almeno un membro del seggio con ruolo di "Presidente", che è l'unico utente abilitato a visualizzare, attraverso personale autentificazione, la procedura di aggiudicazione.* 

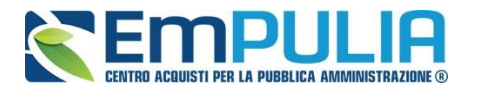

*Oltre alla figura del presidente è, altresì, possibile nominare un solo "Segretario Verbalizzante" per commissione (Seggio di gara/Commissione Tecnica/Commissione Economica). Il segretario verbalizzate può visualizzare quanto già eseguito dal presidente ed inviare delle comunicazioni agli operatori economici partecipanti alla PDA.*

*E', altresì, possibile nominare per ogni commissione anche uno o più "Componenti". Gli utenti definiti a sistema con il ruolo di "Componente" hanno la sola possibilità di consultare e scaricare la documentazione delle buste già precedentemente aperte dal Presidente.*

Se l'utente è registrato basta semplicemente cliccare sul simbolo al fine di poter ricercare nell'elenco dei registrati al Sistema, il suo nominativo e confermarlo nelle "Lista Utenti coinvolti" dandone successivamente un ruolo in commissione.

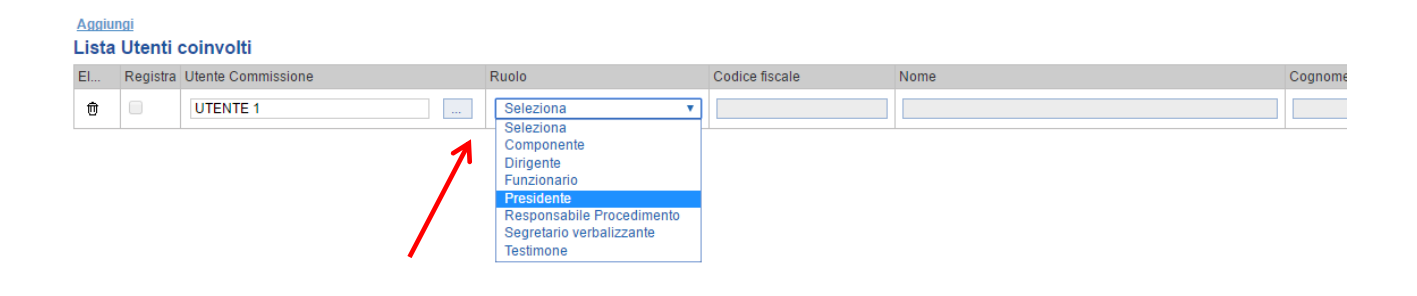

*Diversamente se un utente non è registrato è possibile usufruire di una registrazione istantanea semplicemente inserendo tutti i dati completi relativi all'utente su una riga vuota della tabella "Lista Utenti Coinvolti", fleggare su "Registra" e al momento della conferma della commissione l'utente sarà automaticamente registrato nel Sistema (L'utente riceve istantaneamente tramite PEC le credenziali di accesso al Sistema). Qualora risultassero errori sui dati, il Sistema interviene in tempo reale con avviso tramite pop-up.*

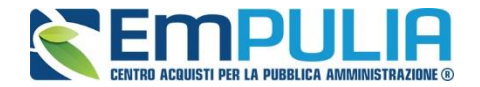

#### *Commissione Tecnica (solo con criterio OEV)*

Nel solo caso di una gara con criterio dell'Offerta Economicamente più vantaggiosa è necessario definire anche la "Commissione Tecnica" nelle stesse modalità del "Seggio di Gara".

In più rispetto alla sezione "Seggio di Gara", la sezione "Tecnica" ha il pulsante "Copia Commissione di Gara" che permette con un click di poter copiare l'identica commissione definita per il "Seggio Gara".

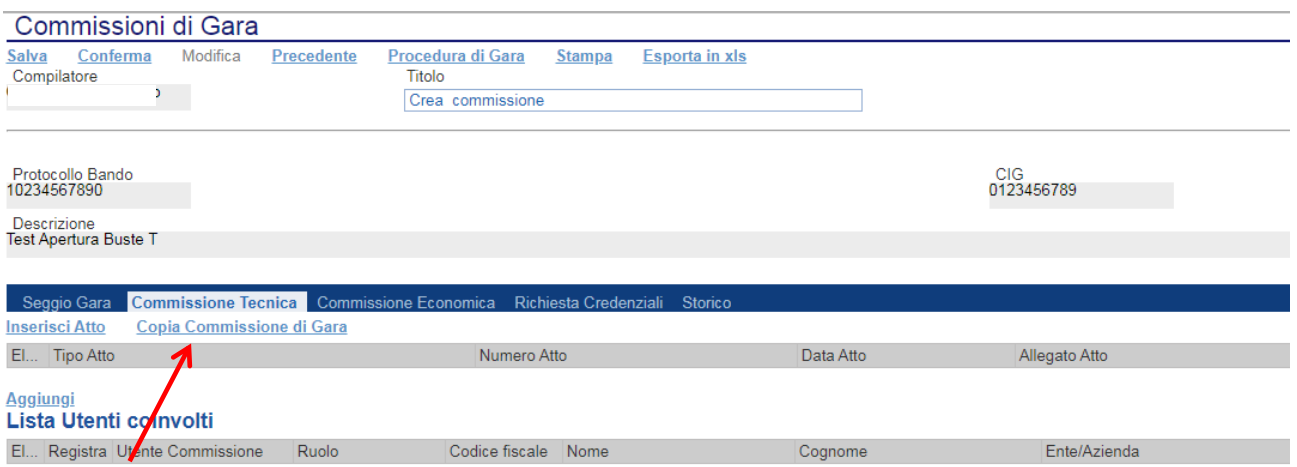

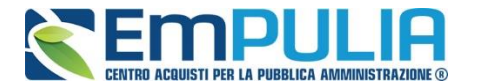

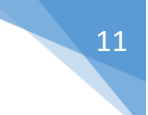

#### *Commissione Economica*

La sezione "Commissione Economica" eredita le stesse funzionalità della sezione "Seggio di Gara".

In più rispetto alla sezione "Seggio di Gara", la sezione "Commissione Economica" ha il pulsante "Copia Commissione di Gara" che permette con un click di poter copiare l'identica commissione definita per il "Seggio Gara" e (in caso di gara offerta economicamente vantaggiosa) "Copia Commissione Giudicatrice" che permette la copia della commissione tecnica.

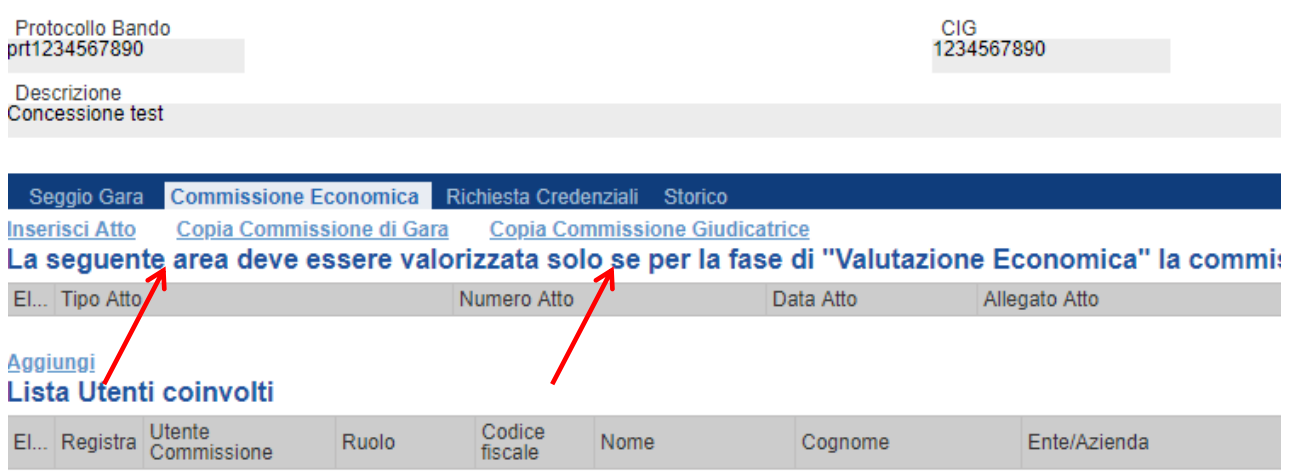

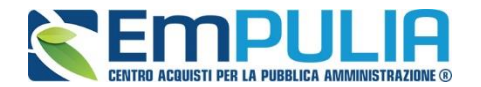

#### *Richiesta Credenziali*

La sezione "Richiesta Credenziali" permette di scegliere se per la busta documentazione ed economica è necessario inserire i dati di login dei componenti del seggio in fase di apertura delle buste durante la Procedura di Aggiudicazione.

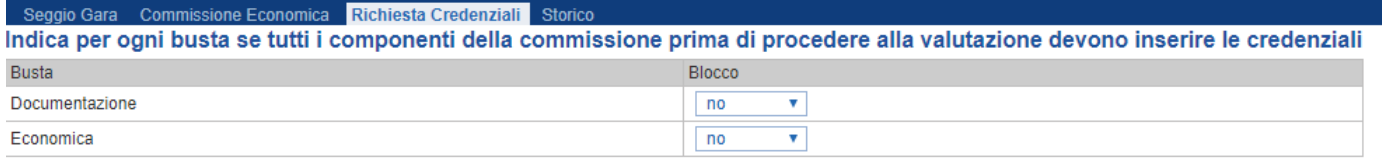

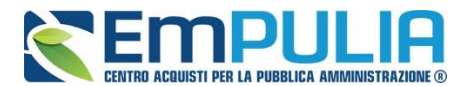

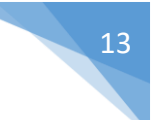

#### **PDA - Procedura di Aggiudicazione**

Una volta definita la commissione di gara cliccare sul pulsante "Valutazione Gare" posto nel menù funzionale "Valutazioni". Selezionare nell'elenco e aprire la gara da valutare.

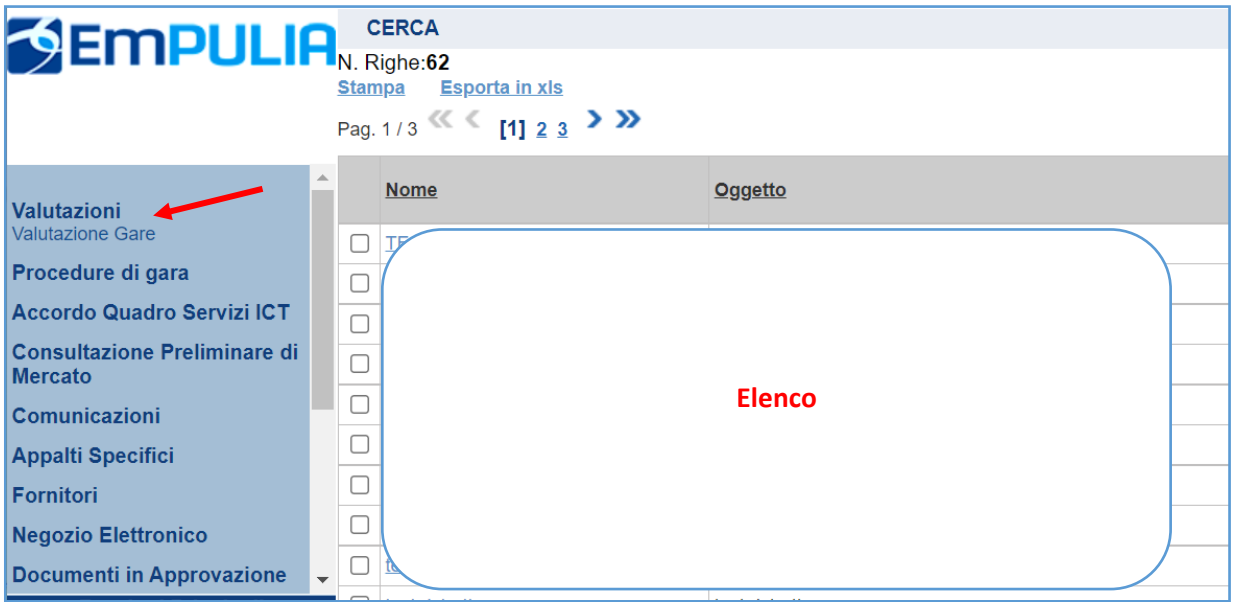

Selezionare dall'elenco delle procedure quella su cui attivare il processo di aggiudicazione. Solo l'utente della corrispondente Commissione, definito con ruolo di "PRESIDENTE", può attivare la fase di valutazione:

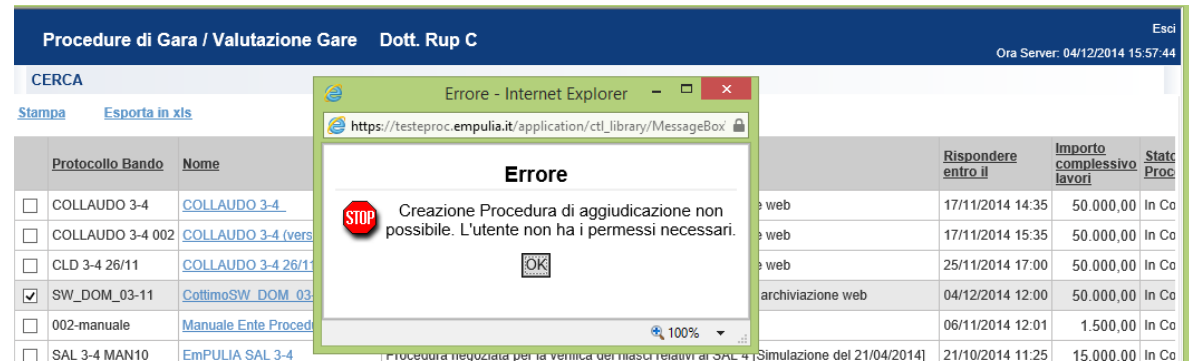

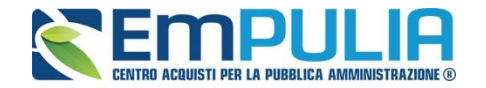

N.B.: Qualora nelle procedure al prezzo più basso (con o senza conformità), ai fini della graduatoria, sia stato impostato il calcolo dell'anomalia, il sistema (al momento dell'apertura della PDA), selezionerà automaticamente l'algoritmo in base al quale effettuare il calcolo della soglia di anomalia, in conformità alle disposizioni contenute negli artt. 97, comma 2 (numero delle offerte ammesse pari o superiori a 15), comma 2bis (numero delle offerte ammesse inferiore a 15), nonché 3 bis D. Lgs 50/2016 secondo cui i ridetti calcoli verranno effettuati solo "ove il numero delle offerte ammesse sia pari o superiore a 5". Si precisa, infine, che il Presidente non dovrà effettuare nessuna operazione, in quanto il sistema elaborerà automaticamente i calcoli innanzi indicati, nel rispetto delle prescrizioni del Codice.

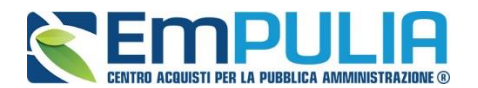

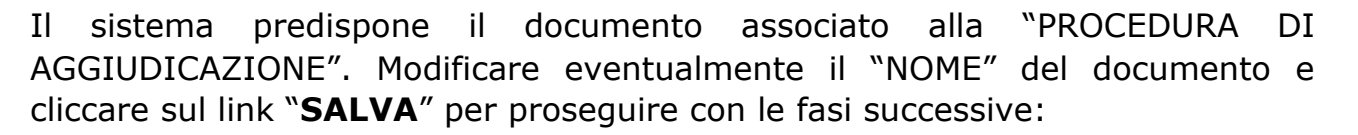

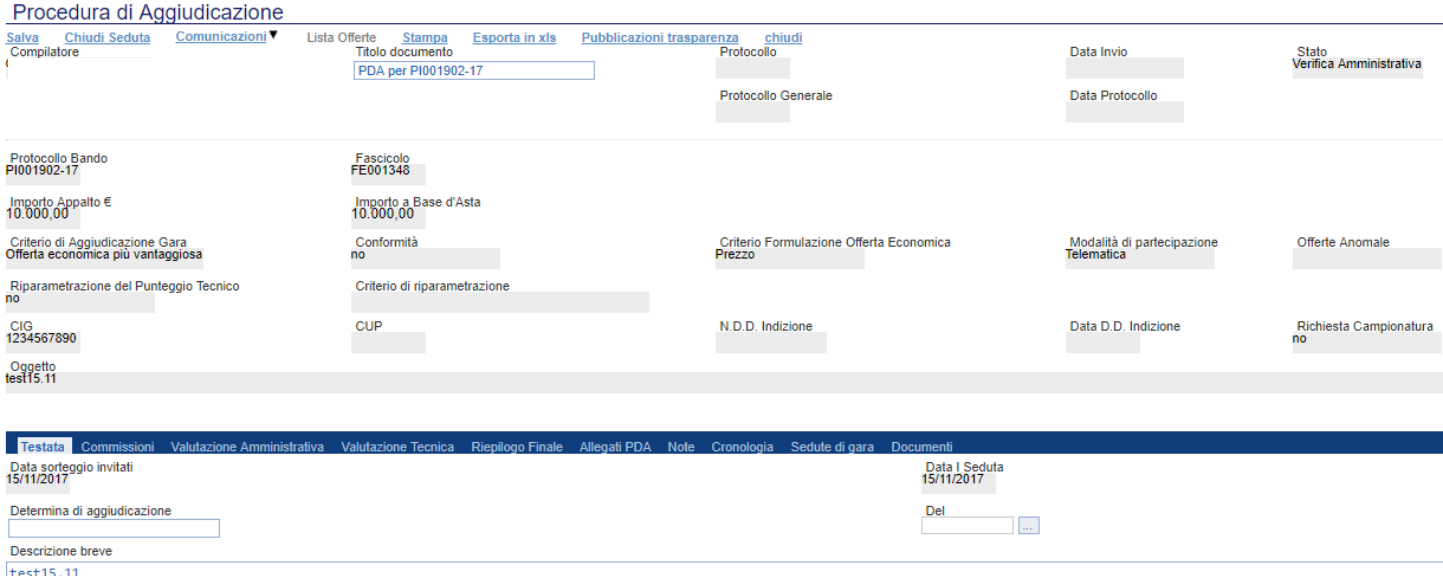

Il link "**SALVA**" permette di salvare i dati introdotti sino a quel momento; il link "**CHIUDI**" in alto a destra chiude e salva il documento permettendo di uscire momentaneamente dalla procedura di aggiudicazione in corso.

È possibile riprendere il documento e continuare con la PDA selezionando la relativa procedura dal menù funzionale, sotto la voce "*VALUTAZIONE GARE*".

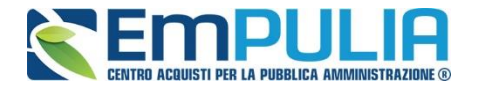

#### **Sezione Testata**

Nella "**Testata**" è visualizzata la "**Data I Seduta**" (data prima seduta) e sono inserite le seguenti informazioni:

- "**Determina di Aggiudicazione"** e relativa "**Data**";
- "**Descrizione Breve**" della procedura.

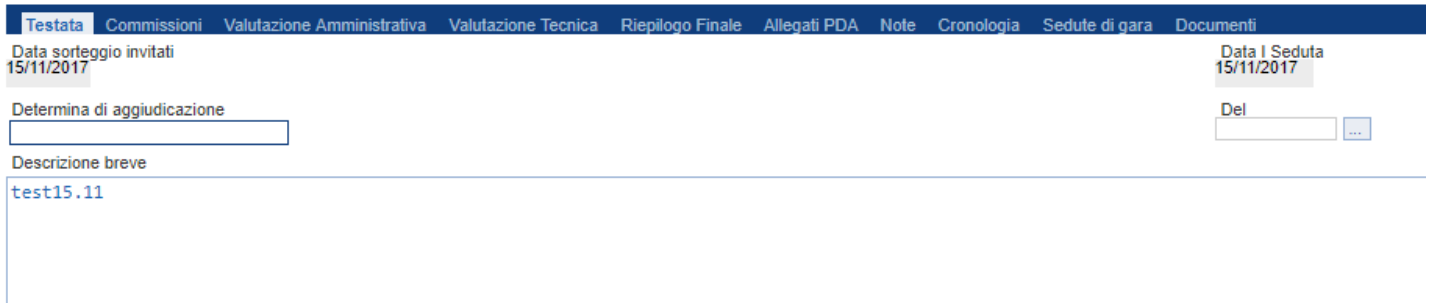

#### **Sezione Commissioni**

La sezione "Commissioni" è un riepilogo degli utenti (con eventuali atti) coinvolti nel "Seggio di gara", in un eventuale "Commissione Tecnica" e i valutatori relativamente alla parte economica.

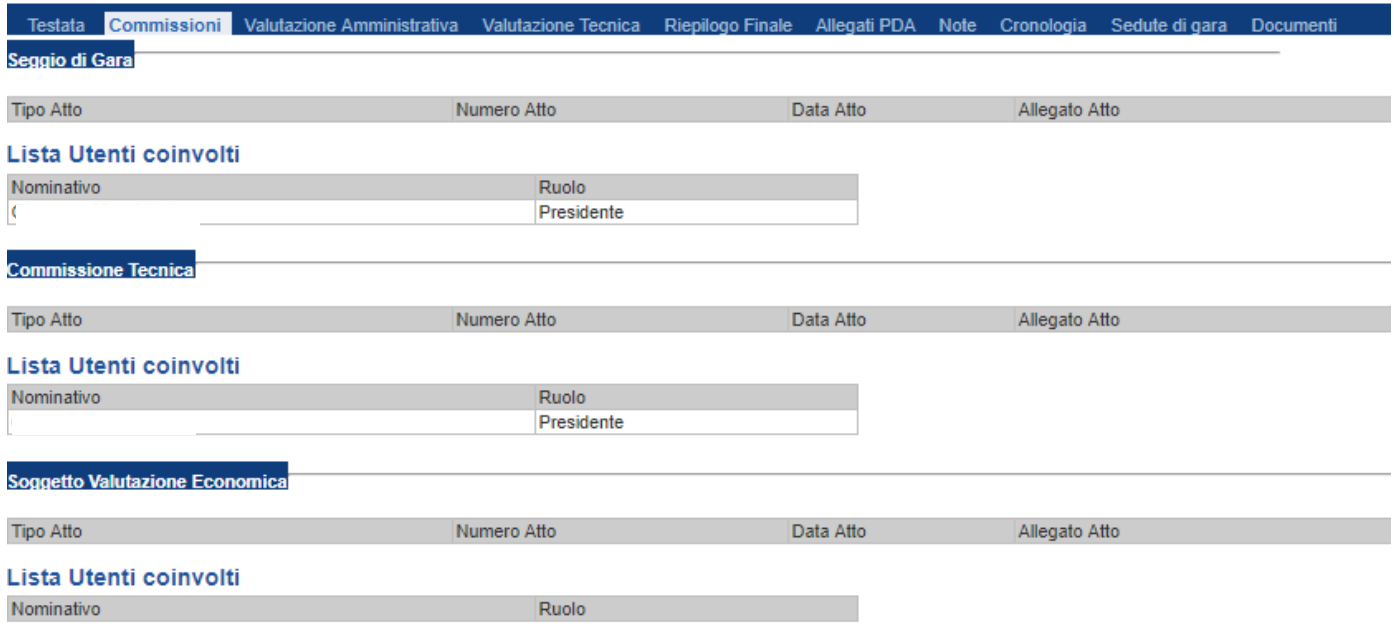

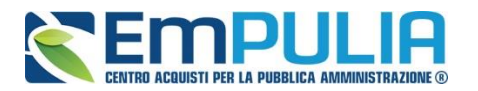

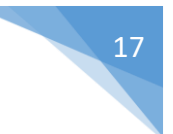

### **Sezione Valutazione Amministrativa**

Nella scheda "**Valutazione Amministrativa**" viene visualizzato l'elenco, in forma tabellare, degli Operatori Economici che hanno partecipato alla gara con indicazione di una serie di informazioni di sintesi quali:

- "**Busta Documentazione**": permette di accedere alla Busta Documentazione e dà evidenza, attraverso l'icona, dello stato di apertura;
- "**Riga:** mostra la numerazione delle offerte in ordine d'arrivo;
- "**Esclusione Lotti"**: indica i lotti esclusi
- "**Warning**": segnala l'eventuale presenza di offerte multiple presentate dallo stesso operatore economico, al fine di consentire alla Commissione di valutare una possibile esclusione dalla procedura di gara. Cliccando sull'icona del warning apparirà il dettaglio dell'anomalia in sola lettura.

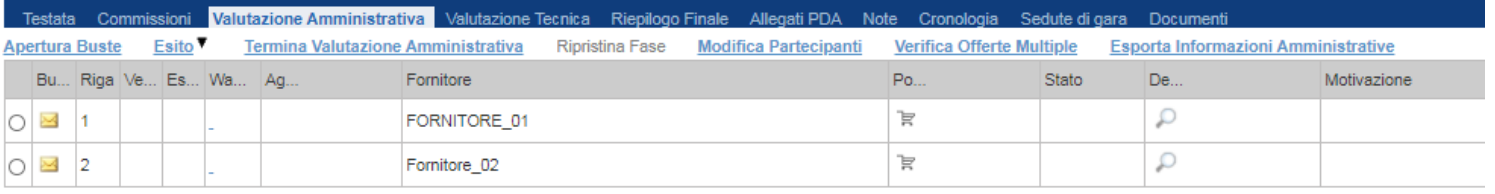

*Le informazioni riportate sul dettaglio dell'anomalia, sono le seguenti:*

- "**Fornitore**": Ragione Sociale dell'Operatore Economico;
- "**Posizionamento Offerta**": per visualizzare la graduatoria della singola offerta;
- "**Stato**": indica se l'offerta è Ammessa, Ammessa con Riserva, In Verifica o Esclusa;
- "**Dettaglio Motivazioni**": permette di accedere al dettaglio del documento di motivazione esito;
- "**Motivazione**": rende evidente le motivazioni sugli esiti assegnati;
- "**Data Ricezione**": riporta la data di ricezione dell'Offerta;
- "**Protocollo Offerta**": indica il protocollo assegnato all'offerta.

Sopra la tabella di riepilogo, è presente una toolbar per la gestione della valutazione amministrativa, con i seguenti comandi:

- "**Apertura Buste**": sblocco di tutte le buste amministrative;
- "**Esito**" per assegnare/annullare l'esito su ciascuna offerta. Le possibili azioni sono:
	- o "**Ammessa**"
	- o "**Ammessa con Riserva**"
	- o "**In Verifica**"
	- o "**Esclusa"**
	- o "**Annulla Esito**"
	- "**Termina Valutazione Amministrativa**" comando per terminare la valutazione amministrativa e passare alla fase successiva di gara
	- "**Ripristina Fase**" con questo comando è possibile rendere modificabile nuovamente la valutazione amministrativa successivamente al "Termina Valutazione Amministrativa" per

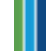

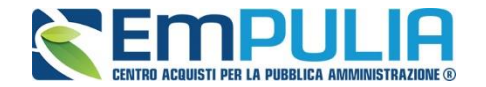

effettuare eventuali variazioni. Il comando è utilizzabile esclusivamente se non si sono aperte buste nella fase successiva (Busta Tecnica/Economica) alla Valutazione Amministrativa nella procedura di aggiudicazione.

- "**Modifica Partecipanti**"
- "**Verifica Offerte Multiple**"

Di seguito vengono indicate le funzionalità offerte dal Sistema per effettuare la valutazione amministrativa.

#### *Apertura Busta Documentazione*

Per eseguire la "**Valutazione Amministrativa**" è necessario effettuare l'esame delle offerte pervenute, attraverso un percorso obbligato di apertura delle buste. Il sistema richiede, infatti, di aprire le buste amministrative secondo l'ordine cronologico di arrivo.

*N.B.: per lo sblocco delle Buste Amministrative con il comando "Apertura Buste"* 

La prima colonna della griglia presente nella sezione "**Valutazione Amministrativa**" identifica lo stato della "**Busta Documentazione**" *( chiusa / aperta)*. Occorre quindi aprire le singole buste cliccando sull'icona in corrispondenza della Ragione Sociale di ciascun Operatore Economico. Per la visualizzazione della busta Documentazione, **se stabilito nel documento di commissione**, occorrerà inserire le credenziali di tutti i componenti del seggio di gara. In tal caso, per procedere, occorre cliccare sul "**Inserisci le credenziali della commissione**" come mostrato di seguito:

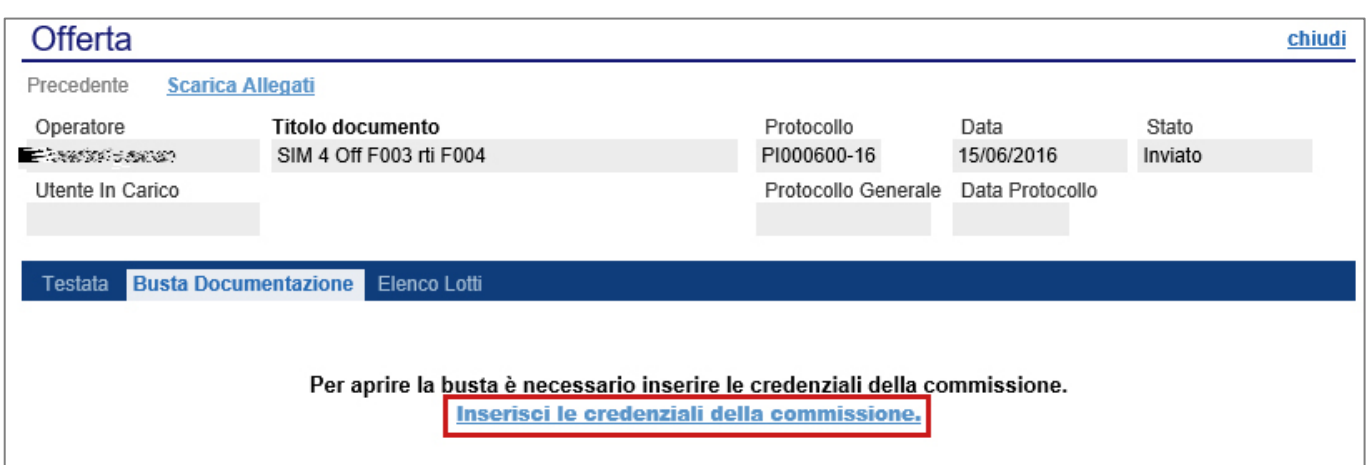

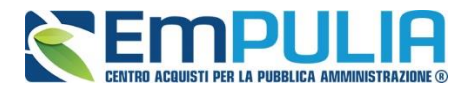

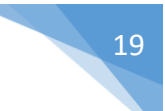

Verrà visualizzata la seguente schermata:

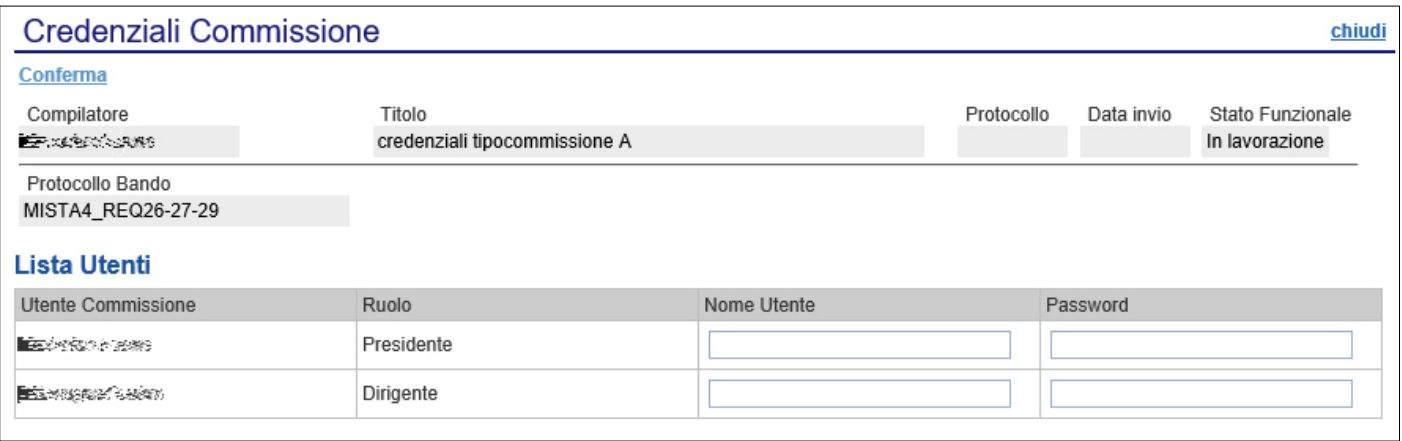

Dopo aver inserito le credenziali e cliccato sul comando "**Conferma**" in alto a sinistra, il sistema reindirizzerà alla relativa sezione "**Busta Documentazione**", che presenta la Documentazione Amministrativa inviata dal fornitore in fase di partecipazione al Bando. In particolare, nella busta viene visualizzata la forma di partecipazione *(RTI)*, eventuali ditte esecutrici ed il ricorso all'avvalimento.

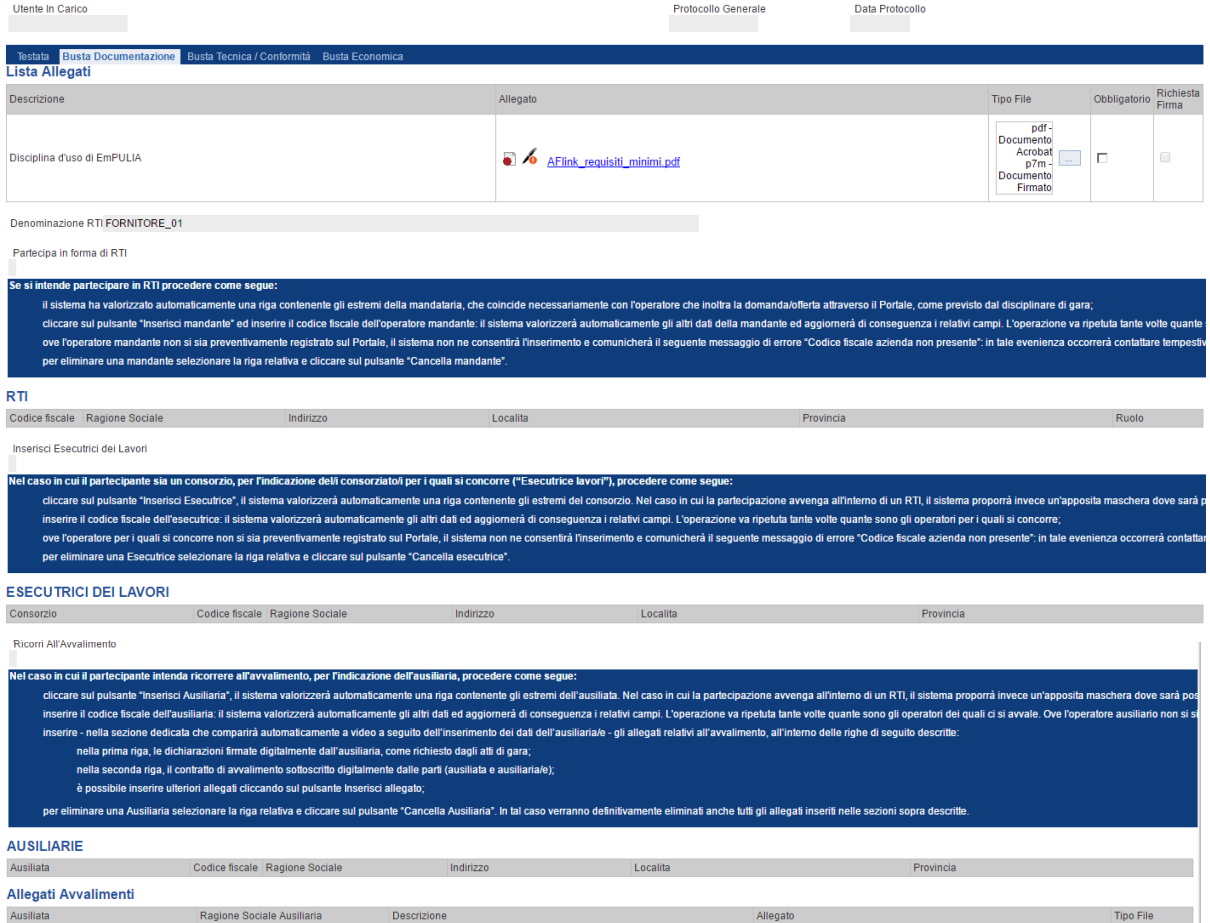

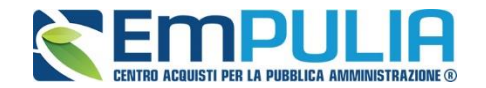

Per tutti i documenti amministrativi - riportati nella tabella "**Allegati Avvalimenti**" **(Se presenti)** e "**Lista Allegati**", la Commissione avrà evidenza dell'esito delle verifiche sulla firma digitale eseguite dal Sistema in fase di upload dei file da parte dei fornitori. Accanto al singolo documento caricato, infatti, compare un'icona che mostra l'esito di tale verifica ( *firma non valida***,** *firma valida*).

"**Verifica dei documenti firmati digitalmente inseriti dagli Operatori Economici**": nel Sistema è integrato un servizio automatico di verifica della firma digitale dei documenti inviati dagli Operatori Economici. Tali documenti possono essere di due tipologie:

- o **Documenti generati automaticamente dal Sistema** (es. Offerta Economica);
- o **Documenti creati dall'Impresa** per rispondere ad una specifica richiesta della Stazione Appaltante.

Su tutti i documenti per i quali è richiesta la firma digitale, il Sistema verifica una serie di parametri:

- o Apposizione della firma e sua validità tecnica (per assicurare che il file - o parte della firma - non sia corrotto e/o non sia stato modificato dopo la firma);
- o Data di scadenza della firma;
- o Certificato del sottoscrittore garantito da una Autorità di Certificazione (CA) inclusa nell'Elenco Pubblico dei Certificatori;
- o Certificato del sottoscrittore non scaduto (nel momento in cui è stata apposta la firma sul documento allegato);
- o Certificato del sottoscrittore non sospeso o revocato;
- o Certificato del tipo "Certificato sottoscrizione";
- o Algoritmo di firma conforme con la normativa vigente al momento dell'apposizione della firma (es. SHA256 a partire dal 1° luglio 2011).
- o Corrispondenza tra il documento prodotto dal Sistema e quello allegato dall'Operatore Economico (verifica effettuata solo per i documenti generati automaticamente dal sistema).

N.B.: Il Sistema non effettua alcuna verifica di validità di firma digitale (riportando il simbolo in corrispondenza dell'allegato) qualora il formato del file da allegare fosse di tipo compresso (.zip, .rar, ecc..) oppure che il file in questione è firmato con doppia firma digitale (es. .p7m.p7m).

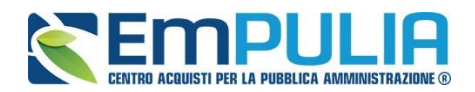

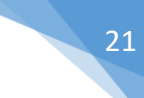

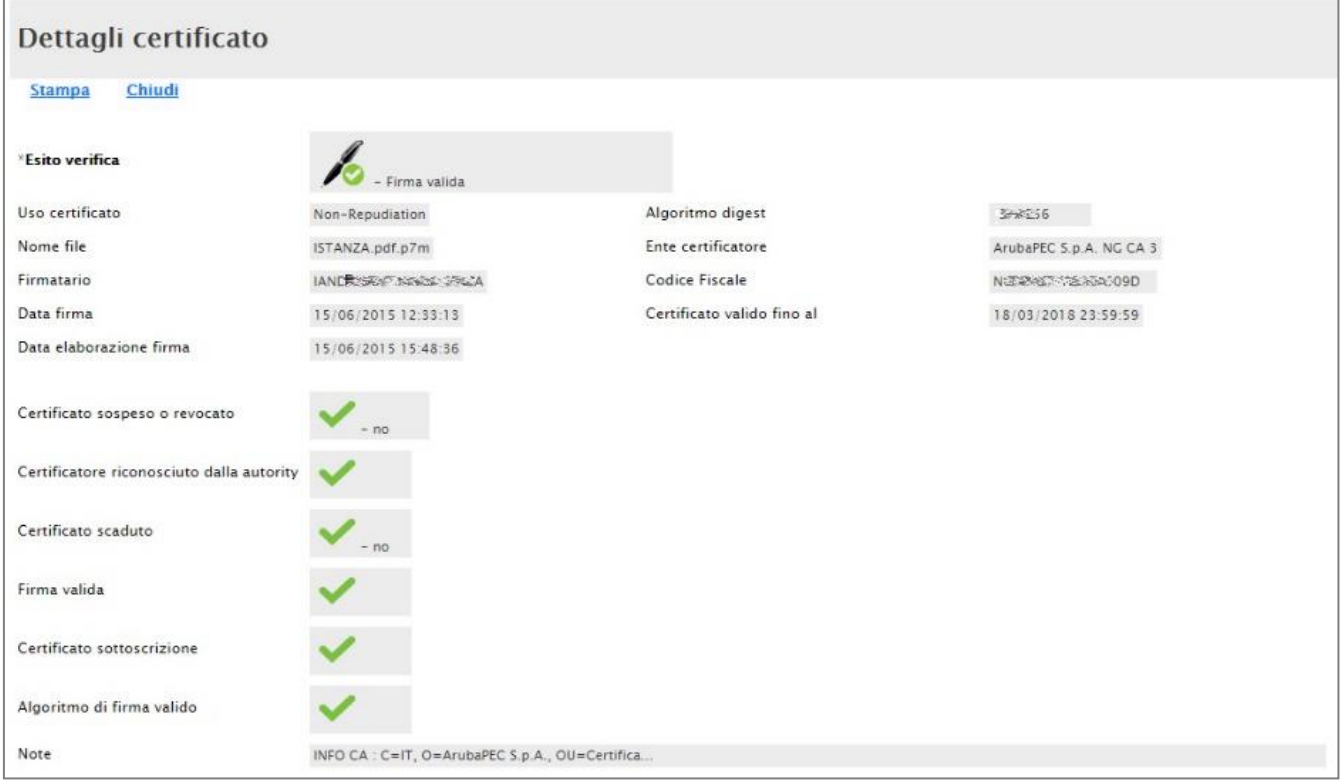

La Commissione può eventualmente scaricare tutti gli allegati presenti nella busta di documentazione attraverso il comando "**Scarica Allegati**" presente in alto nella pagina dell'Offerta.

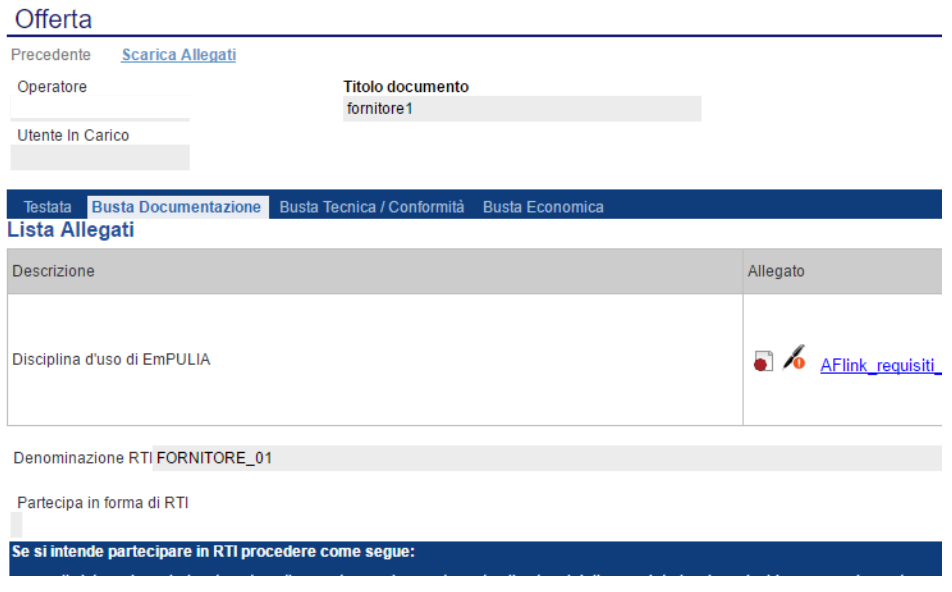

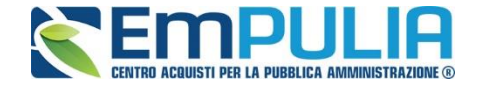

Si specifica che il Sistema controlla anche la "**corretta sequenza di apertura**" delle diverse buste **(amministrativa, eventuale tecnica, economica)** inviate dal fornitore, nonché il conseguente invio delle comunicazioni di fine valutazione, bloccando eventuali tentativi di apertura non corretti. Nel caso di seguito mostrato, ad esempio, non è possibile aprire la busta tecnica/conformità, in quanto la valutazione amministrativa è ancora in corso.

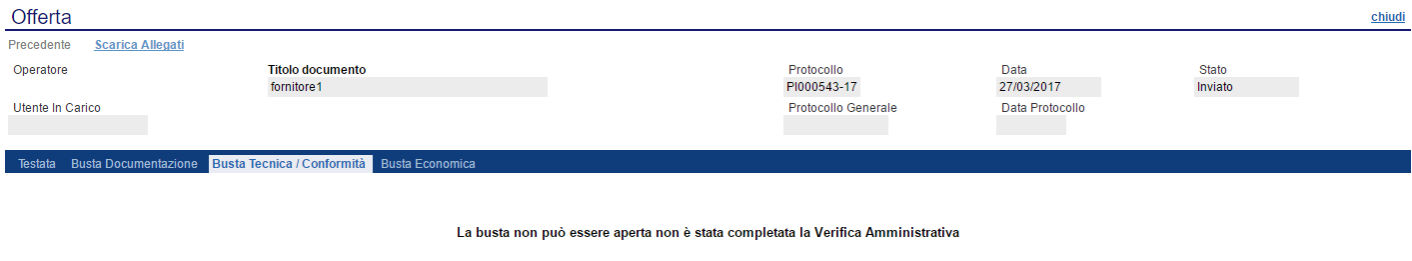

Dopo aver esaminato i documenti ed effettuato le opportune verifiche, è necessario chiudere l'offerta attraverso il comando "**Chiudi**" e tornare alla sezione "**Valutazione Amministrativa**" per aprire le buste amministrative relative alle altre offerte pervenute.

#### **Funzione Valutazione**

All'interno di ogni busta amministrativa è presente la funzione "Valutazione", utile alla stazione appaltante al fine di poter contrassegnare ogni singolo documento inserito dall'Operatore Economico all'interno della Busta Documentazione. In particolare, tale funzionalità permette di monitorare la documentazione analizzata e contrassegnarla attraverso uno dei seguenti parametri valutativi: "Conforme", "Integrabile", "Non Integrabile", "Da Approfondire".

La funzione in oggetto è accessibile cliccando sul comando "Valutazione", presente all'interno di ogni singola Busta Amministrativa di ogni singolo

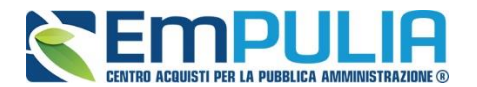

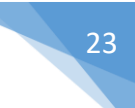

Fornitore. La valutazione è effettuata in modo distinto, con riferimento a ciascun Operatore Economico.

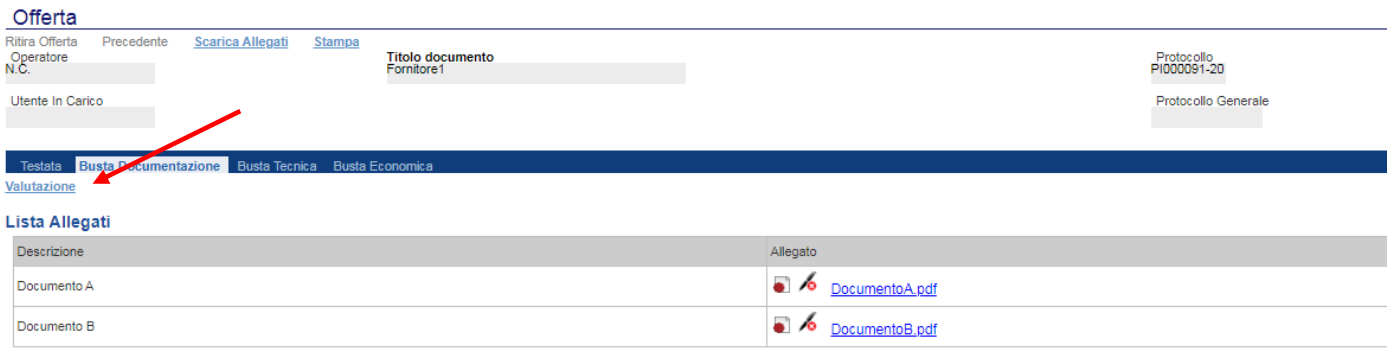

#### **DOCUMENTO DI GARA UNICO EUROPEO (DGUE)**

Compila DGUE | Allegato DGUE: | 2

Cliccato il comando "Valutazione" si presenta la seguente schermata che riepiloga in formato tabellare tutti gli allegati presentati dall'Operatore Economico. La Stazione Appaltante può scaricare anche da questa tabella (cliccando sul singolo Allegato) la documentazione da valutare. Successivamente in corrispondenza della colonna "Valutazione" della tabella può assegnare a ciascun documento uno tra i parametri sopra citati. Si evidenza che, nella colonna "Commenti, è possibile inserire un commento facoltativo nel caso in cui la valutazione risulti "Conforme"; in tutti gli altri casi, è obbligatorio inserire un commento.

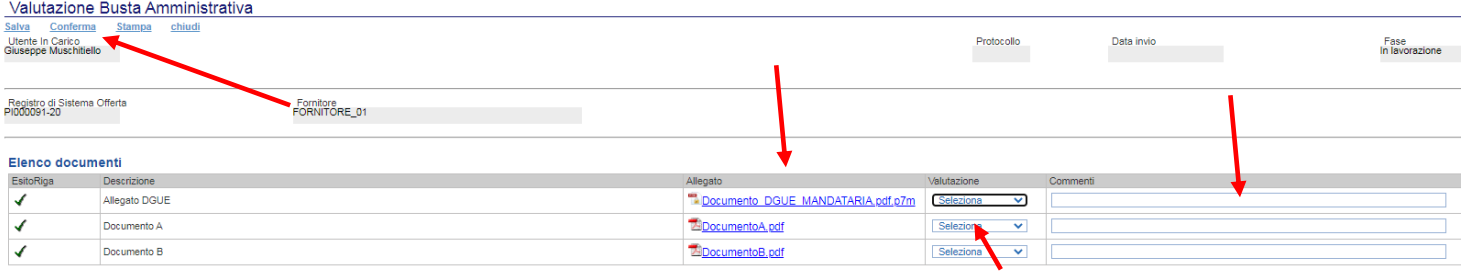

Una volta terminata la valutazione dei documenti, si consiglia di salvare cliccando sul comando "Salva", posto in alto a sinistra, al fine di registrare le informazioni inserite in piattaforma. Si precisa al riguardo che il tasto "Conferma" congela le valutazioni effettuate, rendendole immodificabili. Pertanto, con riferimento a ciascuna busta amministrativa, si consiglia di effettuare sempre l'operazione di salvataggio, fino a quando permane l'esigenza di modificare la relativa valutazione; diversamente, confermare la valutazione solo quando non sussiste più alcuna esigenza di modificare i parametri di valutazione assegnati.

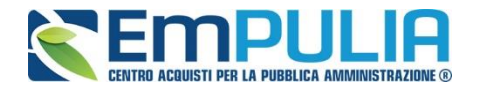

#### *Assegnazione dell'Esito*

Conclusa l'apertura di tutte le buste amministrative, sarà necessario selezionare ogni offerta e indicare lo stato da attribuirle tramite il comando "**Esito**".

Gli stati attribuibili sono:

- "**Ammessa**": in caso di documentazione regolare;
- "**Ammessa con riserva**": in caso di documentazione da integrare / verificare;
- "**In verifica**": in caso di documentazione da integrare;

"**Esclusa**": inibisce la valutazione delle buste successive ed esclude l'operatore economico dalla gara;

Il comando "**Annulla Esito"** permette di annullare l'esito precedentemente assegnato all'Offerta.

#### *Esito: Ammessa*

Nel caso in cui la documentazione presentata risponde perfettamente alle richieste espresse dalla stazione appaltante, è possibile ammettere l'offerta alle fasi successive di valutazione **(Tecnica/Conformità ed Economica ovvero solo Economica a seconda della tipologia di aggiudicazione)**.

#### *Esito: Ammessa con Riserva*

Nel caso in cui sia necessario procedere ad approfondimenti sulla documentazione presentata da un Operatore Economico e si ritiene comunque opportuno procedere nella procedura di aggiudicazione è possibile effettuare l'ammissione con riserva dell'Operatore consentendo di sciogliere la riserva successivamente nel corso della procedura. Si precisa che all'atto della selezione dello stato "**Ammessa con riserva**" il Sistema aprirà una pagina in cui verrà richiesta la ragione di tale scelta. Successivamente è possibile proseguire con le fasi successive della procedura di aggiudicazione.

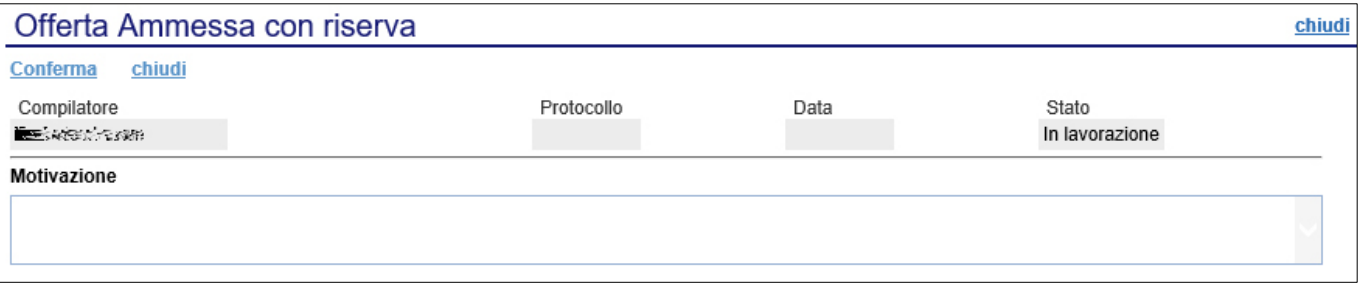

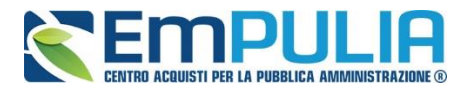

Inserita la motivazione, fare clic sul comando "**Conferma**" posto in alto nella pagina. A seguito di questa operazione, nella griglia riassuntiva della Valutazione Amministrativa viene data evidenza dell'esito nella colonna "**Stato**".

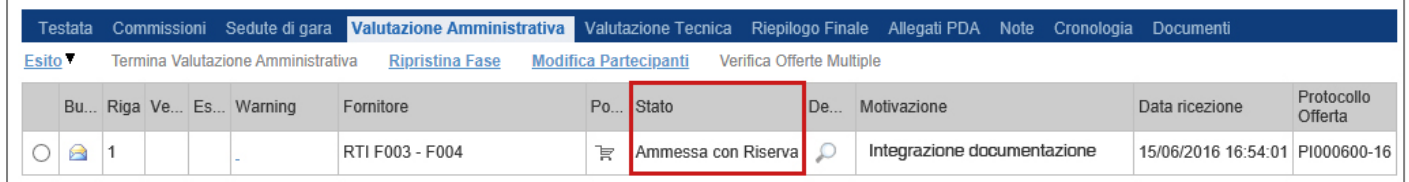

#### *Esito: In Verifica*

Nel caso in cui sia richiesta ulteriore documentazione *(integrativa/comprova possesso dei requisiti)*, la Commissione procede, attraverso la funzione "**In Verifica**", alla sospensione della fase di valutazione dell'offerta selezionata. Il Sistema richiederà l'introduzione di una "**Motivazione in Verifica**" e bloccherà le fasi successive della valutazione, non consentendo la valutazione tecnica/economica fino a che non sarà modificato l'esito delle verifiche effettuate:

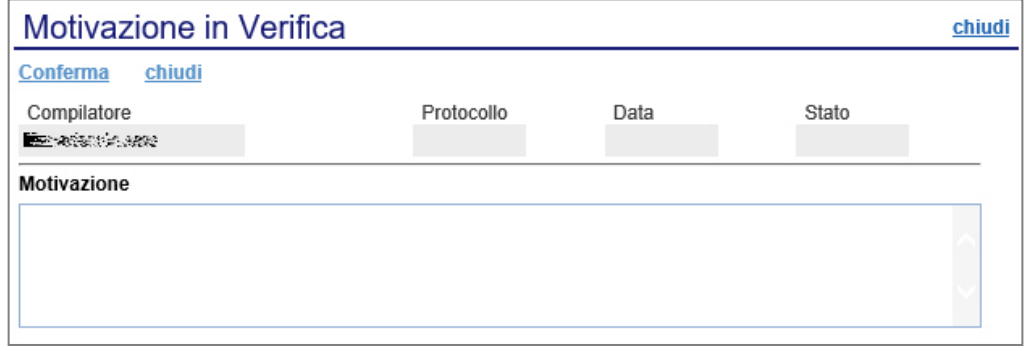

#### *Esito: Esclusa*

La selezione della voce "**Esclusa**" dalla tendina del comando "**Esito**" permette di escludere un'offerta. Il Sistema richiederà l'introduzione di una "**Motivazione di esclusione**". In tutti i casi, la colonna "**Stato**" rifletterà sempre lo stato corrente dell'offerta.

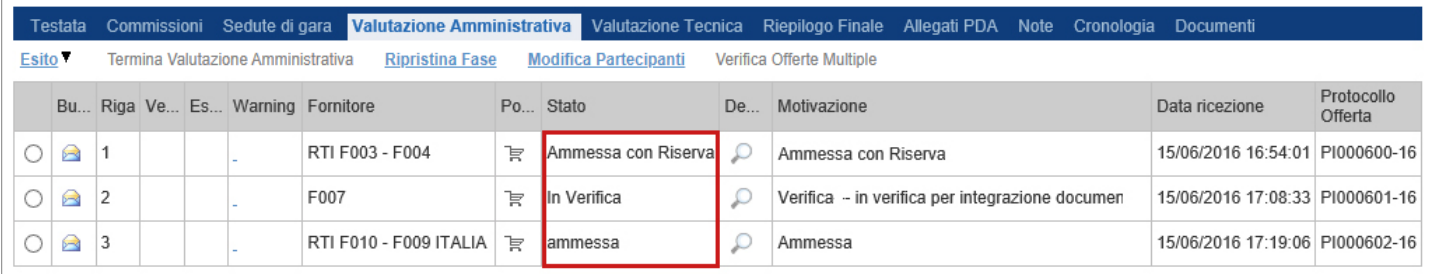

![](_page_25_Picture_1.jpeg)

#### *Annulla Esito*

Allo stesso modo, dopo aver attribuito uno stato all'offerta, è possibile annullarlo selezionando l'offerta di interesse e facendo clic su "**Annulla Esito**" dalla tendina del comando "**Esito**" *(1).* Il comando permette di annullare l'ultimo esito.

Il Sistema richiederà l'introduzione di una "**Motivazione di annullamento esito**" *(2)*.

![](_page_25_Picture_69.jpeg)

#### *Riammetti*

Il comando "**Riammetti**" si attiva esclusivamente quando viene terminata la fase di valutazione delle buste amministrative e permette di riammettere un utente escluso, alla fase successiva della procedura di aggiudicazione.

![](_page_25_Picture_70.jpeg)

![](_page_26_Picture_0.jpeg)

![](_page_26_Figure_2.jpeg)

### *Comando "Apertura Buste" con Inversione delle Buste*

*In applicazione dell'art. 133 comma 8 D.lgs. 50/2016, secondo cui "Nelle procedure aperte, gli enti aggiudicatori possono decidere che le offerte saranno esaminate prima della verifica dell'idoneità degli offerenti..." è stata implementata a sistema una nuova funzionalità che consente alla stazione appaltante di rinviare la fase della valutazione amministrativa ad una fase successiva di espletamento della procedura. Secondo la norma citata "Tale facoltà può essere esercitata se specificamente prevista nel bando di gara o nell'avviso con cui si indice la gara".*

Il comando "**Apertura buste**" nel caso di una gara che prevede l'inversione delle buste (perché cosi definita in fase di creazione) permette lo sblocco di tutte le buste amministrative cliccando semplicemente sul comando suddetto.

Successivamente è propedeutica la fase di ammissione per poter proseguire con la fase successiva della procedura di aggiudicazione. L'ammissione automatica di tutte le buste amministrative in questo caso avviene tramite il comando "Ammessa con ex Art. 133 c.8" contenuto nel menu a tendina "Esito". Una volta selezionato tale comando, tutte le offerte amministrative verranno ammesse con motivazione "Ammessa con ex. Art. 133 c.8". Il passo successivo da parte del presidente del seggio è quello di "Terminare la valutazione amministrativa" per far sì che il presidente della commissione che segue possa proseguire l'attività di valutazione.

#### *Comando "Apertura Buste" senza Inversione delle Buste*

Il comando "**Apertura Buste**" nel caso invece di gare che non prevedono l'inversione della busta permette semplicemente lo sblocco di tutte le buste amministrative cliccando sull'omonimo comando.

Successivamente il presidente di gara dovrà selezionare ogni singolo fornitore e ammetterlo manualmente alla fase successiva come descritto nella guida stessa a partire da pag. 18

![](_page_27_Picture_1.jpeg)

#### *Modifica Partecipanti*

Il comando "**Modifica Partecipanti**" permette di visualizzare, ed eventualmente modificare, la lista delle Ditte che hanno partecipato in RTI su di un'Offerta. Selezionare l'Offerta d'interesse e fare clic sul comando "**Modifica Partecipanti**":

![](_page_27_Picture_45.jpeg)

#### Verrà mostrata la seguente schermata:

![](_page_27_Picture_46.jpeg)

![](_page_28_Picture_0.jpeg)

Sul dettaglio del documento, se presenti, verranno elencate le Ditte Partecipanti. Qualora l'Operatore Economico non abbia indicato le ditte Partecipanti direttamente sulla busta "**Documentazione**" della propria offerta ma ne abbia allegato i dettagli, la Commissione può inserirle d'iniziativa facendo clic sul comando "**Modifica**" posto in alto sulla toolbar.

#### *Verifica Offerte Multiple*

Attraverso il comando "**Verifica Offerte Multiple**", viene data evidenza della possibilità che un Operatore Economico abbia partecipato contemporaneamente alla stessa procedura in forme associate diverse **(ad es. in RTI e da solo)**. Tale operazione è chiaramente vietata dal Codice e sarà compito del Presidente di Commissione approfondire l'analisi ed effettuare le esclusioni che riterrà più opportune.

![](_page_28_Picture_93.jpeg)

#### *Termina Valutazione Amministrativa*

Attraverso il comando "**Termina Valutazione Amministrativa**" si chiude la valutazione di tutti i documenti amministrativi inviati dalle Imprese concorrenti e si passa alla fase di valutazione successiva **(tecnica, economica)**. Lo stato del documento cambierà da "**Verifica Amministrativa**" a "**Valutazione**".

![](_page_28_Picture_94.jpeg)

![](_page_28_Picture_9.jpeg)

![](_page_29_Picture_1.jpeg)

#### **Valutazione Tecnica**

Terminata la valutazione amministrativa, nel caso di Gare economicamente più vantaggiosa è possibile passare alla scheda "**Valutazione Tecnica**" ed attivare il comando "**Avvia Apertura Buste Tecniche**" come mostrato di seguito:

![](_page_29_Picture_136.jpeg)

In alto è predisposta una toolbar per la Valutazione delle Offerte Tecniche pervenute.

- o "**Sblocca Buste Economiche**" per terminare la valutazione tecnica di ogni fornitore e sbloccare l'accesso alle buste economiche.
- o "**Visualizza Giudizio per Criterio**": per visualizzare i punteggi assegnati agli Operatori Economici relativamente all'Offerta Tecnica:
- o "**Tabella Riparametrazione Punteggi"**: per visualizzare i valori tecnici riparametrati sulle offerte pervenute:
- o "**Esito**": per assegnare l'esito della valutazione su ciascuna offerta;
- o "**Comunicazione Integrativa**": per accedere al modulo Comunicazioni e richiedere eventuali integrazioni;
- o "**Ripristina Fase**": questo comando si utilizza per azzerare le operazioni eseguite nella busta tecnica, in caso di forti ripensamenti sull'operato di valutazione tecnica ( comando utilizzabile finché non viene lanciato il calcolo economico);

L'utente abilitato come Presidente della Commissione Tecnica potrà accedere al dettaglio di ciascuna offerta tecnica cliccando sull'icona della lente.

Per ogni singolo fornitore, sarà dunque necessario valutare le diverse offerte tecniche pervenute.

![](_page_30_Picture_0.jpeg)

All'apertura della busta tecnica (cliccando sul simbolo della busta  $\boxed{\blacktriangleleft}$ ) di un singolo fornitore selezionato, verrà mostrata la seguente schermata dove poter consultare e scaricare gli allegati tecnici :

![](_page_30_Picture_52.jpeg)

Successivamente chiusa la schermata relativa alla "Busta Tecnica/Conformità" si fa la valutazione vera e propria dell'offerta tecnica del fornitore in oggetto cliccando sull'icona "Scheda di Valutazione".

![](_page_30_Picture_53.jpeg)

![](_page_31_Picture_1.jpeg)

La schermata che apparirà è la successiva, dove ci sono i diversi criteri utilizzati ai fini valutativi (in questo caso solo uno di tipo soggettivo). Completata la valutazione dei diversi criteri, terminare cliccando su "Chiudi Valutazione Tecnica".

![](_page_31_Picture_113.jpeg)

Eseguire la stessa operazione per tutte le schede tecniche relative a tutti i fornitori.

Nella parte alta della schermata, è presente una toolbar per la gestione della funzione "**Valutazione Busta Tecnica Lotto**", che riporta i seguenti comandi:

- "**Salva":** per salvare le informazioni inserite sulla scheda e completare la valutazione in un secondo momento;
- "**Chiudi Valutazione Tecnica**": per concludere la valutazione dell'Offerta Tecnica selezionata; il comando va eseguito dopo aver valorizzato le informazioni nella colonna "**Valutazione"** presenti in corrispondenza dei singoli criteri;
- "**Stampa**": per stampare il documento visualizzato;
- "**Esporta in xls**": per esportare in formato Excel il documento visualizzato;
- "**Chiudi":** per chiudere la scheda di valutazione e tornare alla schermata precedente.

![](_page_32_Picture_0.jpeg)

![](_page_32_Figure_2.jpeg)

Seguono le informazioni identificative della Procedura a cui fa riferimento l'offerta e dell'Operatore Economico che l'ha formulata.

In basso, viene riportata la descrizione del prodotto a cui fa riferimento la scheda di valutazione *con relativa* tabella con i criteri di valutazione, per ognuno dei quali è necessario indicare una valutazione e le eventuali note.

Di seguito si descrivono le modalità per effettuare la valutazione sui criteri soggettivi o oggettivi.

#### *Valutazione su criterio "Soggettivo" con Punteggio*

Per assegnare la valutazione sul criterio "**Soggettivo**" con "**Punteggio"**, scrivere il punteggio desiderato dall'apposito campo "Valutazione".

*(Questa casistica si presenta quando in fase di emissione della Procedura, nei criteri di valutazione è stato scelto come "Modalità Attribuzione Punteggio" il valore "Punteggio" e come "Tipologia" del punteggio "Soggettivo")*

![](_page_32_Picture_110.jpeg)

#### *Valutazione su criterio "Soggettivo" con Coefficiente*

Per assegnare la valutazione sul criterio "**Soggettivo**" con "**Coefficiente"**, inserire il valore desiderato dall'apposito campo come mostrato di seguito:

![](_page_32_Picture_111.jpeg)

*(Questa casistica si presenta quando in fase di emissione della Procedura, nei criteri di valutazione è stato scelto come "Modalità Attribuzione Punteggio" il valore "Coefficiente" e come "Tipologia" del punteggio "Soggettivo")*

![](_page_33_Picture_1.jpeg)

#### *Valutazione su criterio "Oggettivo" con Punteggio*

La valutazione sul criterio "**Oggettivo**" avviene automaticamente in base alle regole definite sulla Procedura.

![](_page_33_Picture_64.jpeg)

Per visualizzare i punteggi di un criterio di valutazione impostati sul Bando, è sufficiente cliccare sull'icona della lente presente nella colonna "**Apri**" della riga del criterio oggettivo di interesse.

![](_page_33_Picture_65.jpeg)

Nei due casi rappresentato nelle immagini *(Dominio e Range)*, il punteggio di valutazione è stato **inserito** dall'utente in fase di compilazione del Bando.

#### Criterio di Valutazione

![](_page_33_Picture_66.jpeg)

![](_page_34_Picture_0.jpeg)

![](_page_34_Picture_2.jpeg)

#### *Valutazione su criterio "Oggettivo" con Coefficiente*

La valutazione sul criterio "**Oggettivo**" avviene automaticamente in base alle regole definite sulla Procedura.

![](_page_34_Picture_60.jpeg)

Per visualizzare i punteggi di un criterio di valutazione impostati sul Bando, è sufficiente cliccare sull'icona della lente presente nella colonna "**Apri**" della riga del criterio oggettivo di interesse.

![](_page_34_Picture_61.jpeg)

Nei due casi rappresentato nelle immagini *(Dominio e Range)*, il coefficiente di valutazione è stato **digitato** dall'utente in fase di compilazione del Bando.

![](_page_34_Picture_62.jpeg)

![](_page_35_Picture_1.jpeg)

#### **Termina Valutazione Tecnica**

Per terminare la valutazione, è necessario fare click sul comando "**Chiudi Valutazione Tecnica**" posto in alto sulla toolbar. Per tornare sul dettaglio delle offerte degli altri Operatori Economici fare clic su "**Chiudi**". Lo stato dell'offerta appena valutata passerà da "**Da Valutare**" a "**Valutato**" .

![](_page_35_Picture_69.jpeg)

In questa fase, se necessario, è possibile "**Escludere**" o porre "**In Verifica**" un'offerta.

#### **N.B.: Al momento che vengono completate tutte le schede di valutazione se si è scelto di utilizzare la riparametrazione, il sistema, la avvierà in automatico, ricalcolando tutti i punteggi con eventuale secondo Rescaling.**

![](_page_36_Picture_0.jpeg)

![](_page_36_Picture_2.jpeg)

*Esclusione Offerta Tecnica*

Per escludere un'offerta tecnica in stato "**Valutato**", bisogna selezionare la riga d'interesse e cliccare sul comando "**Esito**" - "**Annulla Esito**" come mostrato di seguito:

![](_page_36_Picture_48.jpeg)

#### Il sistema chiederà di inserire una motivazione:

![](_page_36_Picture_49.jpeg)

![](_page_37_Picture_1.jpeg)

Una volta giustificato l'annullamento dell'esito, cliccare su "**Conferma**" per renderlo effettivo. Il sistema confermerà l'operazione con un messaggio a video. A questo punto selezionare nuovamente l'offerta ed indicare "**Esclusa**" nel menu "**Esito**":

Anche in questo caso bisognerà inserire una motivazione e confermare l'operazione.

L'offerta passerà allo stato "**Esclusa**". **(È sempre possibile modificare l'esito su di un'offerta prima di aver sbloccato le buste Economiche).**

![](_page_37_Picture_5.jpeg)

![](_page_38_Picture_0.jpeg)

![](_page_38_Picture_2.jpeg)

#### **Porre un'Offerta Tecnica in Verifica**

Per porre in verifica un'offerta tecnica in stato "**Valutato**", bisogna selezionare la riga d'interesse e cliccare sul comando "**Esito**" - "**Annulla Esito**" come mostrato di seguito:

![](_page_38_Picture_76.jpeg)

Il sistema chiederà di inserire una motivazione. Una volta giustificato l'annullamento dell'esito, cliccare su "**Conferma**" per renderlo effettivo. Il sistema confermerà l'operazione con un messaggio a video. A questo punto selezionare nuovamente l'offerta ed indicare "**In Verifica**" nel menu "**Esito**":

Anche in questo caso bisognerà inserire una motivazione e confermare l'operazione.

L'offerta passerà allo stato "In Verifica". *(È sempre possibile modificare l'esito su di un'offerta prima di aver eseguito l'assegnazione del punteggio)***.**

![](_page_39_Picture_1.jpeg)

#### *Comunicazione Integrativa*

Per tutte le offerte tecniche messe in verifica è possibile inviare una comunicazione "**Integrativa**" alle relative Ditte per richiedere la documentazione tecnica necessaria ai fini della valutazione.

Per inviare la comunicazione, cliccare su "**Comunicazione Integrativa**" come mostrato di seguito:

![](_page_39_Picture_70.jpeg)

Il Sistema creerà la comunicazione per tutte le ditte la cui offerta tecnica è nello stato "**In Verifica**" e verrà visualizzata la seguente schermata:

![](_page_39_Picture_71.jpeg)

È possibile personalizzare la comunicazione per ciascuna Ditta cliccando sull'icona della lente.

La procedura per la compilazione e l'invio della comunicazione è la stessa descritta nel capitolo relativo alle "**Comunicazioni**".

![](_page_40_Picture_0.jpeg)

![](_page_40_Picture_2.jpeg)

*Chiusura della valutazione Tecnica* 

Effettuata la valutazione di tutte le buste tecniche pervenute sul lotto selezionato, per completare la valutazione tecnica è necessario selezionare il comando "**Sblocca Buste Economiche**" presente in alto sulla toolbar.

Il sistema mostrerà il punteggio attribuito a ciascun'offerta.

![](_page_40_Picture_107.jpeg)

Da questo momento i punteggi delle valutazioni effettuate saranno bloccati a video.

Il Sistema confermerà l'operazione con un messaggio a video e la valutazione tecnica verrà terminata.

*N.B.: Nel caso in cui si è imputato un punteggio tecnico errato in piattaforma è necessario effettuare un salvataggio della procedura di aggiudicazione e successivamente selezionare l'elemento sul quale si è commesso l'errore e digitare il comando "Annulla Esito" presente nella tendina "Esito". In questo modo il Sistema permetterà nuovamente l'inserimento del valore.* 

*Qualora si voglia effettuare tale correzione dopo aver effettuato lo sblocco delle buste economiche è necessario eseguire prima il comando "Ripristina Fase" posto nel "Riepilogo Finale".*

Sulla scheda "**Valutazione Tecnica**", sarà adesso possibile visualizzare lo stato aggiornato dell'offerta.

Completare quindi la valutazione tecnica delle offerte pervenute si passa a "**Riepilogo Finale**" per la "**Valutazione Economica**".

![](_page_41_Picture_1.jpeg)

#### **Riepilogo Finale**

Successivamente alla fase di valutazione tecnica il Sistema permetterà l'accesso alla "**Valutazione Economica**", al termine della quale riporterà nella Sezione "**Riepilogo Finale**" l'esito complessivo.

Nella scheda "**Riepilogo Finale**", verrà mostrato l'elenco dei fornitori in gara (non esclusi nelle valutazioni precedenti).

Successivamente all'apertura di tutte le buste economiche, utilizzare il comando **"Calcolo Economico"** per lanciare il calcolo della busta economica e avere una prima classifica con i relativi aggiudicatari (nel caso in cui è stata impostata la formula economica "Formula non prevista" si rimanda al successivo capitolo dal nome "Valutazione economica in caso di -Formula non prevista-"). Successivamente è possibile usufruire degli ulteriori comandi sotto descritti.

![](_page_41_Picture_198.jpeg)

Sotto vengono descritti gli altri comandi presenti nel "Riepilogo finale":

- "**Rettifica Valore Economico**" per rettificare, se necessario, il valore economico della singola offerta prima di avviare il calcolo economico.
- "**Calcolo Economico**": per calcolare la classificazione provvisoria delle offerte economiche ammesse;
- **"Verifica Anomalia"**: il sistema effettua dei controlli per verificare eventuali offerte anomale;
- "**Sorteggio Manuale Ex-aequo**": per sorteggiare l'aggiudicatario manualmente in caso di Ex-aequo;
- "**Sorteggio Automatico Ex-aequo**": per sorteggiare l'aggiudicatario automaticamente in caso di Ex-aequo;
- "**Decadenza**": per far decadere l'aggiudicatario previsto;
- **"Esito Verifica Anomalia"**: è possibile correggere eventuali offerte che risultano anomale ma in realtà non lo sono;
- "**Aggiudicazione":** comando utilizzato per confermare una proposta di aggiudicazione;
- "**Ripristina Fase**" per ripristinare la fase precedente al calcolo economico e permettere un'eventuale rettifica dell'offerta;
- "**Esporta Riepilogo**" comando per esportare la tabella in locale.

![](_page_42_Picture_0.jpeg)

![](_page_42_Picture_2.jpeg)

#### **Valutazione economica in caso di "Formula non prevista"**

Qualora la Stazione Appaltante avesse impostato come formula economica la "Formula non prevista", il Sistema mette a disposizione per ogni operatore economico, nel "Riepilogo Finale" una scheda di valutazione. All'interno della "Scheda di Valutazione" la Stazione Appaltante deve inserire manualmente un coefficiente compreso tra 0 e 1 che moltiplicato automaticamente dal Sistema per il massimo punteggio economico restituisce il punteggio economico effettivo attribuito al singolo fornitore in gara.

Al termine dell'assegnazione di tutti i punteggi economici per tutti i fornitori bisogna lanciare il "Calcolo Economico" dal pulsante predisposto.

Per accedere alla singola scheda di valutazione cliccare sull'icona "Scheda Valutazione" desiderata.

![](_page_42_Picture_86.jpeg)

All'interno della scheda di valutazione assegnare in "Coefficiente" il valore desiderato, in "Motivazione" una motivazione testuale (facoltativa) e confermare l'operazione cliccando sul pulsante "Chiudi Valutazione Economica". Il Sistema attribuisce e conferma il punteggio relativo al fornitore valutato.

![](_page_42_Picture_87.jpeg)

Assegnati i coefficienti a tutti fornitori e chiuse tutte le valutazioni economiche, lanciare il calcolo economico per generare la graduatoria provvisoria.

![](_page_42_Picture_88.jpeg)

![](_page_43_Picture_1.jpeg)

#### **Verifica Anomalia**

Il comando "**Verifica Anomalia**" è presente nel caso in cui, durante la creazione del Bando, il campo "**Offerte Anomale**" sia stato impostato su "**Valutazione**" o "**Esclusione Automatica**" .

Non è tuttavia possibile attivare il comando se:

- Esistono offerte economiche nello stato **"Ammessa con Riserva"**. Il Sistema informerà l'utente con un messaggio a video. In tal caso occorre ammettere o escludere l'Offerta in oggetto per poter proseguire;
- Lo stato dell'Offerta non si trova ancora nello stato "**Verifica Anomalia**".

In particolare, nel caso in cui – all'atto dell'impostazione del bando – sia stato selezionato in testata il valore "**Esclusione Automatica**", all'attivazione del comando "**Verifica Anomalia**" il Sistema "**escluderà**" automaticamente tutte le offerte ritenute anomale, dandone opportuna evidenza sulla griglia di riepilogo.

Nello specifico la stazione appaltante, avviata la funzione di "Verifica Anomalia", deve così impostare il parametro relativo all'esclusione automatica: su "5" nel caso di procedura negoziata di importo inferiore alle soglie UE, su "10" nei casi di procedure aperte di importo inferiore alle soglie (cfr. art. [1,](https://www.bosettiegatti.eu/info/norme/statali/2020_0120.htm#03)  [comma 3, della legge n. 120 del 2020,](https://www.bosettiegatti.eu/info/norme/statali/2020_0120.htm#03) secondo cui fino al 30 giugno 2023, nelle procedure negoziate di importo inferiore alle soglie UE l'esclusione automatica non opera quando il numero delle offerte ammesse è inferiore a 5, in luogo di 10).

Successivamente è necessario valutare eventuali altri fornitori che non siano stati esclusi automaticamente, prima di selezionare il comando "Conferma" del calcolo dell'anomalia, posto in alto a sinistra.

![](_page_43_Picture_143.jpeg)

![](_page_44_Picture_0.jpeg)

![](_page_44_Figure_2.jpeg)

Cliccato il comando "Conferma" un alert mette all'attenzione dell'utente circa il parametro selezionato nella tendina "Parametro per esclusione automatico". Cliccare su "ok" per confermare diversamente su "Cancel" per modificare quanto selezionato.

![](_page_44_Picture_4.jpeg)

Nel caso in cui – all'atto dell'impostazione del bando – sia stato selezionato in testata invece il valore "**Valutazione**", il Sistema mostrerà una schermata relativa alla Verifica dell'Anomalia ed evidenzierà lo stato "**Sospetto Anomalo**" sulla griglia di riepilogo delle Offerte.

Sul documento "**Verifica Anomalia**" verrà settato lo stato a "**Giustificazione Prezzi**", solamente quando l'Offerta segnalata come "**Sospetto Anomalo**" sia quella della "**Proposta di Aggiudicazione**". Chiudere quindi la schermata con l'apposito comando "**Chiudi**" e procedere poi, come di seguito specificato, con l'inserimento dell'esito della verifica dell'anomalia, dopo aver richiesto ed ottenuto - al di fuori della piattaforma - eventuali giustificazioni in merito.

Il comando "**Esito Verifica Anomalia**" viene attivato quando, in seguito alla verifica dell'anomalia, sullo stato dell'offerta viene indicato "**Giustificazione Prezzi**" poiché l'offerta dell'aggiudicatario proposto è risultata anomala. Per accedere alla funzione, fare clic sul comando "**Esito Verifica Anomalia**". Inserire la "**Motivazione**" relativa all'anomalia ricevuta fuori piattaforma e selezionare, nel campo "**Esito Verifica Anomalia**" la voce "**Anomalo**" o "**Verifica Superata**" a seconda di quanto esaminato. È possibile inserire un allegato cliccando sul comando e e selezionando il file dal proprio pc. Completata la scheda, fare clic sul comando "**Conferma**" per applicare le impostazioni. La lista delle Offerte verrà riordinata in base all'aggiudicatario proposto.

![](_page_45_Picture_1.jpeg)

Nella colonna "**Motivazione**" verrà visualizzata un'anteprima di quanto inserito nella scheda "**Esito Verifica Anomalia**" e sarà possibile consultarne il dettaglio cliccando sull'icona della lente nella colonna "**Dettaglio motivazioni**" e quindi sul "**Registro di Sistema**" relativo alla Verifica dell'Anomalia.

Nel caso in cui sia stata impostata la voce "**Anomalo**" sulla scheda "**Esito Verifica Anomalia**" e il secondo classificato risultante nel frattempo come nuovo "**Aggiudicatario proposto**" presenti anche lui un'offerta in "**Sospetto Anomalo**", la suddetta procedura di verifica verrà ripetuta.

#### **Decadenza**

Risolte le anomalie, lo stato dell'offerta verrà aggiornato in "**Proposta di Aggiudicazione"**. In questa fase, è tuttavia possibile, se necessario, applicare la funzione di "**Decadenza**" attraverso l'apposito comando per rimuovere la proposta di aggiudicazione applicata.

Facendo clic sulla funzione, verrà mostrata la seguente schermata:

![](_page_45_Picture_98.jpeg)

Il Sistema richiederà obbligatoriamente di inserire una "**Motivazione**". Fare clic su "**Conferma**" per applicare la decadenza.

![](_page_46_Picture_0.jpeg)

![](_page_46_Picture_2.jpeg)

#### **Sorteggio Ex-aequo**

![](_page_46_Picture_105.jpeg)

È possibile che due o più offerte si trovino nello stato di "**Ex-aequo**" *(offerte equivalenti)*. *In tal caso, dopo aver avviato il calcolo economico, è possibile procedere in uno dei seguenti modi:*

1. Fare click sul comando "**Sorteggio Automatico Ex-aequo**" per sorteggiare automaticamente l'aggiudicatario e i successivi classificati. Nella colonna "**Sorteggio**" verrà mostrato l'ordine delle offerte sorteggiate.

![](_page_46_Picture_106.jpeg)

Come si può notare dall'immagine, nella colonna "**Sorteggio**" verrà mostrato il nuovo "**rank**", mentre nella colonna "**Stato Offerta**" sarà evidente la graduatoria finale.

2. Fare click sul comando "**Sorteggio Manuale Ex-aequo**" per sorteggiare manualmente l'aggiudicatario e i successivi classificati, verrà mostrata la seguente schermata:

![](_page_46_Picture_107.jpeg)

Inserire quindi la graduatoria desiderata nella colonna "**Sorteggio**" e cliccare su "**Invio**" per renderlo effettivo.

![](_page_47_Picture_1.jpeg)

#### **Pubblicazioni Trasparenza**

Cliccando sul link "Pubblicazioni Trasparenza" è possibile pubblicare l'esito della Gara sul portale pubblico EmPULIA.

Cliccare sul link *"Nuova Pubblicazione Trasparente" per aggiungere una pubblicazione. Diversamente nell'elenco a seguito è possibile consultare le pubblicazioni fatte in precedenza cliccando sull'icona "Apri" in corrispondenza dell'apposita pubblicazione.*

![](_page_47_Picture_66.jpeg)

Di seguito viene illustrata la schermata di pubblicazione dove è necessario scegliere il tipo di documento che si vuole pubblicare e inserire i relativi dati tra cui la descrizione, Importo di Aggiudicazione e Data Pubblicazione. Inoltre, il documento di pubblicazione permette di allegare anche un documento. Completato l'inserimento è possibile salvare il documento e attraverso il link "Pubblica" lo si può pubblicare nell'immediato.

![](_page_47_Picture_67.jpeg)

![](_page_47_Picture_8.jpeg)

![](_page_48_Picture_0.jpeg)

![](_page_48_Picture_2.jpeg)

### *Comunicazioni*

Attraverso il menù a tendina **"Comunicazioni"** presente in alto nella Procedura di Aggiudicazione è possibile inviare le diverse tipologie di comunicazione utili durante il corso della procedura.

![](_page_48_Picture_37.jpeg)

![](_page_49_Picture_1.jpeg)

#### *Comunicazione Integrativa*

Cliccare sul comando **"Integrativa"** se si vuole inviare una Comunicazione di richiesta integrativa.

![](_page_49_Picture_54.jpeg)

Per tutte le offerte tecniche messe in verifica è possibile inviare una comunicazione "**Integrativa**" alle relative Ditte per richiedere la documentazione amministrativa necessaria ai fini dell'ammissione.

Il Sistema creerà la comunicazione per tutte le ditte la cui offerta è nello stato "**In Verifica**" e verrà visualizzata la seguente schermata:

![](_page_49_Picture_55.jpeg)

![](_page_50_Picture_1.jpeg)

È possibile personalizzare la comunicazione per ciascuna Ditta cliccando sull'icona della lente.

Premere "Invio" per inviare la comunicazione oppure "Salva" per salvarla e inviarla in un secondo momento.

![](_page_51_Picture_1.jpeg)

#### *Comunicazione Generica*

Cliccare sul comando **"Comunicazione Generica"** se si vuole inviare una Comunicazione di tipo generico.

![](_page_51_Picture_52.jpeg)

#### La schermata dedicata è la seguente:

![](_page_51_Picture_53.jpeg)

All'interno della Comunicazione Generica è possibile oltre che inserire il "Testo della Comunicazione", allegare dei file e scegliere gli operatori economici al quale inviare la comunicazione attraverso il comando "Includi" o "Escludi" posto in corrispondenza di ogni fornitore. Premere "Invio" per inviare la comunicazione oppure "Salva" per salvarla e inviarla in un secondo momento.

![](_page_52_Picture_0.jpeg)

![](_page_52_Picture_2.jpeg)

*Verifica Amministrativa*

Al termine della Verifica Amministrativa cliccare sul comando **"Ver. Amministrativa"** per inviare la comunicazione a tutti gli operatori economici.

![](_page_52_Picture_57.jpeg)

#### La schermata dedicata è la seguente:

![](_page_52_Picture_58.jpeg)

All'interno della Comunicazione di Verifica Amministrativa è possibile oltre che inserire il "Testo della Comunicazione", allegare dei file e scegliere gli operatori economici al quale inviare la comunicazione attraverso il comando "Includi" o "Escludi" posto in corrispondenza di ogni fornitore. Premere "Invio" per inviare la comunicazione oppure "Salva" per salvarla e inviarla in un secondo momento.

![](_page_53_Picture_0.jpeg)

![](_page_53_Picture_1.jpeg)

#### *Esclusione*

Cliccare sul comando **"Di Esclusione"** per creare una comunicazione di esclusione da inviare al fornitore escluso dalla gara, inserendo le relative motivazioni di esclusione ed eventuali allegati.

![](_page_53_Picture_34.jpeg)

![](_page_54_Picture_0.jpeg)

![](_page_54_Picture_2.jpeg)

#### *Aggiudicazione*

Per comunicare le varie tipologie di Aggiudicazioni scegliere in comunicazioni quella desiderata.

![](_page_54_Picture_51.jpeg)

#### La schermata dedicata è la seguente:

![](_page_54_Picture_52.jpeg)

![](_page_54_Picture_53.jpeg)

Inserire negli appositi campi la data e l'ora oltre che il testo della comunicazione. Oltre questo è possibile allegare dei file cliccando su "Aggiungi Allegato". Non è possibile scegliere se inviare la comunicazione o meno a determinati fornitori. La comunicazione per trasparenza viene inviata a tutti i partecipanti.

![](_page_55_Picture_1.jpeg)

#### *Stipula Contratto*

Cliccare sul comando **"Comunicazione Stipula Contratto"** quando si intende inviare all'operatore economico risultato aggiudicatario, comunicazioni relative alla successiva fase contrattuale, anche al fine di acquisirne la relativa documentazione.

![](_page_55_Picture_83.jpeg)

Il formato della comunicazione di stipula contratto prevede come per la "Comunicazione Generica" la possibilità che l'operatore economico possa rispondere, nella fattispecie la funzione è selezionabile attraverso la tendina "Richiesta Risposta" (se si sceglie il parametro "SI", è obbligatorio inserire la data/ora entro la quale l'operatore economico deve rispondere).

È possibile personalizzare la comunicazione per ciascuna operatore economico aggiudicatario cliccando sull'icona della lente in corrispondenza.

![](_page_55_Picture_84.jpeg)

![](_page_56_Picture_0.jpeg)

![](_page_56_Picture_2.jpeg)

Oltre la specializzazione della comunicazione è possibile aggiungere eventuali allegati da inviare all'operatore economico cliccando sul comando "Aggiungi Allegato". Il Sistema creerà una riga dove inserire una "Descrizione" e caricare il documento corrispondente.

![](_page_56_Picture_47.jpeg)

Terminata la specializzazione della comunicazione "Salvare" e chiudere la maschera.

Premere "Invio" per inviare la comunicazione oppure "Salva" per salvarla e inviarla in un secondo momento.

![](_page_57_Picture_1.jpeg)

#### *Allegati PDA*

La funzione permette l'inserimento di tutti gli eventuali allegati riferiti alla procedura di aggiudicazione del bando, che si andranno quindi ad aggiungere al verbale prodotto automaticamente dalla piattaforma.

![](_page_57_Picture_97.jpeg)

*Per inserire un nuovo allegato, fare clic sul comando "Aggiungi Allegato" per creare una riga. Inserire quindi la "Descrizione" e l'"Allegato" corrispondente.*

#### *Note*

La funzione permette di inserire delle note sullo svolgimento della procedura di aggiudicazione.

#### *Cronologia*

La funzione permette la visualizzazione dei singoli step della procedura, con l'indicazione dell'utente che ha compiuto la specifica operazione, la data in cui è stata eseguita, il tipo di azione ed eventuali note:

#### **Sedute di gara**

*La sezione "Sedute di Gara" verrà alimentata automaticamente dal Sistema durante le fasi che caratterizzano l'intero processo della procedura di aggiudicazione*. Cliccando sulla lente di ingrandimento posta in corrispondenza di ogni singolo record della tabella presente nella sezione, è possibile aprire e consultare il dettaglio di una seduta. All'interno di tale dettaglio sono riportate

![](_page_58_Picture_0.jpeg)

informazioni quali nome del "Compilatore", "Descrizione", "Oggetto", "Numero Seduta", "Tipo Seduta", "Data Inizio", "Data Fine", "Data Prossima Seduta" e i "Verbali di Gara".

![](_page_58_Picture_48.jpeg)

![](_page_58_Picture_49.jpeg)

#### *Documenti*

La funzione permette la visualizzazione di documenti strutturati prodotti sulla piattaforma durante la procedura di aggiudicazione, come ad esempio le comunicazioni inviate tramite le funzionalità dedicate e descritte nella sezione specifica

![](_page_59_Picture_1.jpeg)

# **Funzioni / Report all'interno della PDA**

#### *Lista Offerte (presente nella PDA)*

Cliccando sul comando "Lista Offerte" posto in alto al documento di Procedura di Aggiudicazione il sistema genera un report che evidenzia tutte le offerte pervenute (su ogni singolo lotto in caso di procedura multi lotto).

![](_page_59_Figure_5.jpeg)

Si precisa che il comando "Lista Offerte" si attiva successivamente alla chiusura della valutazione Amministrativa e fornisce informazioni importanti come ad esempio la "Ragione Sociale" e "Codice Fiscale" delle ditte che hanno inviato offerte, nonché lo stato di valutazione tecnica di ogni offerta (Valutato/da Valutare), Base Asta Complessiva, Valore Offerto, ecc..

*Figura 1 Report "Lista Offerte" prima della valutazione tecnica*

![](_page_59_Picture_98.jpeg)

Tale Report si valorizza di informazioni man mano che la procedura di aggiudicazione passa alle fasi successive, fino al suo completamento, elaborando un report complessivo della gara valutata.

In qualsiasi fase della Procedura di Aggiudicazione è possibile scaricare/esportare il report in formato Excel (cliccando sul comando "*Esporta in xls*") al fine di ottenere un file da poter eventualmente allegare in una comunicazione generica al fine di informare operatori economici che non abbiano presenziato fisicamente alla seduta pubblica.

![](_page_60_Picture_0.jpeg)

#### **LINEE GUIDA PER GLI ENTI ADERENTI** 61

![](_page_60_Figure_2.jpeg)

![](_page_60_Picture_44.jpeg)

# E' raffigurato successivamente il risultato dell'esportazione in formato xls.

*Figura 2 Excel del report "Lista Offerte" a valutazione delle buste tecniche iniziata*

![](_page_60_Picture_45.jpeg)

*Figura 3 Report "Lista Offerte" valutazione tecnica ed economica terminata*

![](_page_60_Picture_46.jpeg)

#### *Figura 4 Excel del report "Lista Offerte" a valutazione ed economica completata*

![](_page_60_Picture_47.jpeg)

![](_page_61_Picture_1.jpeg)

#### *Esportazione Informazioni Amministrative*

E' possibile esportare le informazioni relative all'andamento della valutazione amministrativa cliccando sul comando "Esportazione Informazioni Amministrative". Il comando è sempre attivo e genera un file Xlsx. Il Sistema alimenta il file risultato dell'esportazione man mano che si effettua l'apertura delle buste ma lo stato di valutazione dei fornitori è visibile solo al termine della fase amministrativa. E' data evidenza all'interno del file Xlsx di:

- *Ragione Sociale del partecipante;*
- *Data Arrivo Offerta;*
- *Esito;*
- *Evidenza della presentazione dei documenti amministrativi richiesti dalla Stazione Appaltante (compreso DGUE).*

#### *Figura 5 Comando "Esporta Informazioni Amministrative"*

![](_page_61_Picture_82.jpeg)

#### *Figura 6 Xlsx Prodotto dall'esportazione*

![](_page_61_Picture_83.jpeg)

![](_page_62_Picture_0.jpeg)

![](_page_62_Picture_2.jpeg)

chiudi

#### *Visualizza Giudizi per Criteri (Valutazione Tecnica)*

Il comando "Visualizza Giudizi per Criterio" presente nella Valutazione Tecnica crea una reportistica dei giudizi tecnici espressi con riferimento alle singole offerte, ovvero lotti, e si alimenta man mano che si valutano le offerte tecniche. Oltre a dare evidenza della Ragione Sociale del singolo fornitore per la singola offerta, tale funzione riepiloga i giudizi espressi a seguito delle valutazioni tecniche nonché, ove prevista, la riparametrazione, anche i valori di Rescaling.

*Figura 7 Comando "Visualizza Giudizi per Criteri" nella procedura Mono Lotto*

![](_page_62_Picture_73.jpeg)

Cliccando sul comando "Visualizza Giudizi per Criterio" il report prodotto è come di seguito raffigurato.

*Figura 8 Report prima della valutazione tecnica*

#### Lista giudizi espressi per criterio valutazione

| N. Righe:3<br>chiudi<br><b>Stampa</b><br><b>Esporta in xls</b> |              |                       |                            |                                                                                                    |             |
|----------------------------------------------------------------|--------------|-----------------------|----------------------------|----------------------------------------------------------------------------------------------------|-------------|
| <b>Descrizione Criterio</b>                                    | Fornitore    | Punteggio<br>Max - Wi | Giudizio<br><b>Tecnico</b> | <b>Giudizio</b><br>Riparametrato -<br>$\frac{\overline{V(a)}\text{ir - 1}^\circ}{\text{rescaling}}$ | Motivazione |
| descrizione                                                    | Fornitore 01 | 70.00                 |                            |                                                                                                    |             |
| descrizione                                                    | Fornitore 02 | 70.00                 |                            |                                                                                                    |             |
| descrizione                                                    | Fornitore003 | 70.00                 |                            |                                                                                                    |             |

*Figura 9 Report a completamento della valutazione tecnica senza riparametrazione* 

![](_page_62_Picture_74.jpeg)

![](_page_63_Picture_1.jpeg)

Con riferimento a tale report, cliccando sul comando "Esporta in xls" è possibile scaricare la reportistica in formato Excel, che può risultare utile anche ai fini di una successiva condivisione con i candidati.

*Figura 10 Report in formato Excel*

![](_page_63_Picture_33.jpeg)

![](_page_64_Picture_0.jpeg)

![](_page_64_Picture_2.jpeg)

#### *Tabella Riparametrazione Punteggi (Valutazione Tecnica)*

Al termine della "valutazione tecnica", è possibile creare una tabella che fa riferimento alla riparametrazione dei punteggi.

Il comando da cliccare è "Tabella Riparametrazione Punteggi". Anche questa funzione permette l'esportazione del report in Excel cliccando sull'apposito comando evidenziato in *figura 11 e figura 14.* Nella *figura* 19 è rappresentato il risultato dell'esportazione.

*Figura 21 Comando "Tabella Riparametrazione Punteggi" nella gara Mono Lotto*

![](_page_64_Picture_106.jpeg)

*Figura 32 Tabella riepilogativa "Tabella Riparametrazione Punteggi " in una gara senza riparametrazione tecnica*

#### Legenda

Punteggio massimo attribuito al criterio i wi

Coefficiente attribuito dalla commissione al concorrente per il criterio i vi

vir Coefficiente dopo il rescaling attribuito al concorrente per il criterio i

![](_page_64_Picture_107.jpeg)

*Figura 134 Tabella riepilogativa "Tabella Riparametrazione Punteggi " in una gara con riparametrazione tecnica*

Legenda

- Punteggio massimo attribuito al criterio i wi
- Coefficiente attribuito dalla commissione al concorrente per il criterio i vi

Coefficiente dopo il rescaling attribuito al concorrente per il criterio i vir

![](_page_64_Picture_108.jpeg)

![](_page_65_Picture_1.jpeg)

#### *Figura 54 Risultato dell'esportazione in xlsx*

![](_page_65_Picture_22.jpeg)

![](_page_66_Picture_0.jpeg)

![](_page_66_Picture_2.jpeg)

#### *Esporta Riepilogo (Riepilogo Finale)*

Giunti nel "Riepilogo Finale", attraverso il comando "Esporta Riepilogo" è possibile effettuare un'esportazione in Excel (.xls) dei risultati di gara, di tipo parziale o totale, a seconda se sia terminata tutta, ovvero parzialmente la valutazione economica. I dati di tale report sono introdotti man mano che vengono esaminate le offerte.

*Figura 15 Comando "Esporta Riepilogo" in una Gara Mono Lotto*

![](_page_66_Picture_60.jpeg)

Il risultato di tale esportazione è una reportistica dove sono presenti le informazioni riguardanti la "Ragione Sociale" di ogni singolo fornitore, lo "Stato dell'Offerta" (se Aggiudicatario proposto, II Classificato, ecc..), il "Punteggio Totale", "Punteggio Tecnico", "Punteggio Economico" e "Valore Offerto".

*Figura 16 Report "Esporta Riepilogo" parziale con valutazione tecnica completa e valutazione economica parziale*

![](_page_66_Picture_61.jpeg)